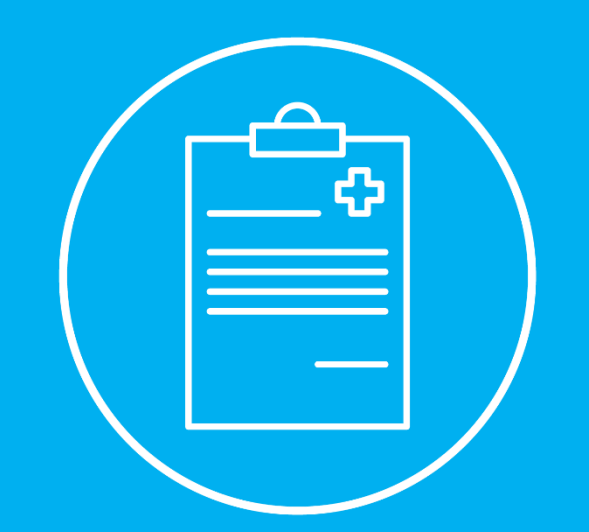

# REGISTO DE INFORMAÇÃO CLÍNICA  $\bullet$ PEDIDOS DE AUTORIZAÇÃO PRÉVIA

Manual de Instruções para Rede ADSE

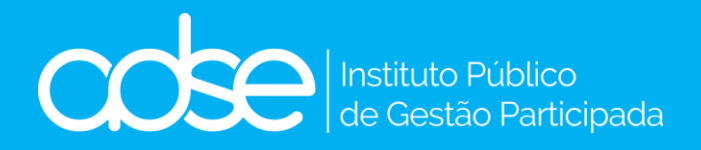

V.13 – 2024-05-09

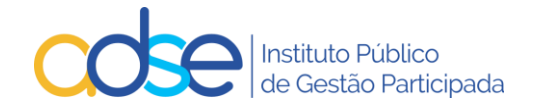

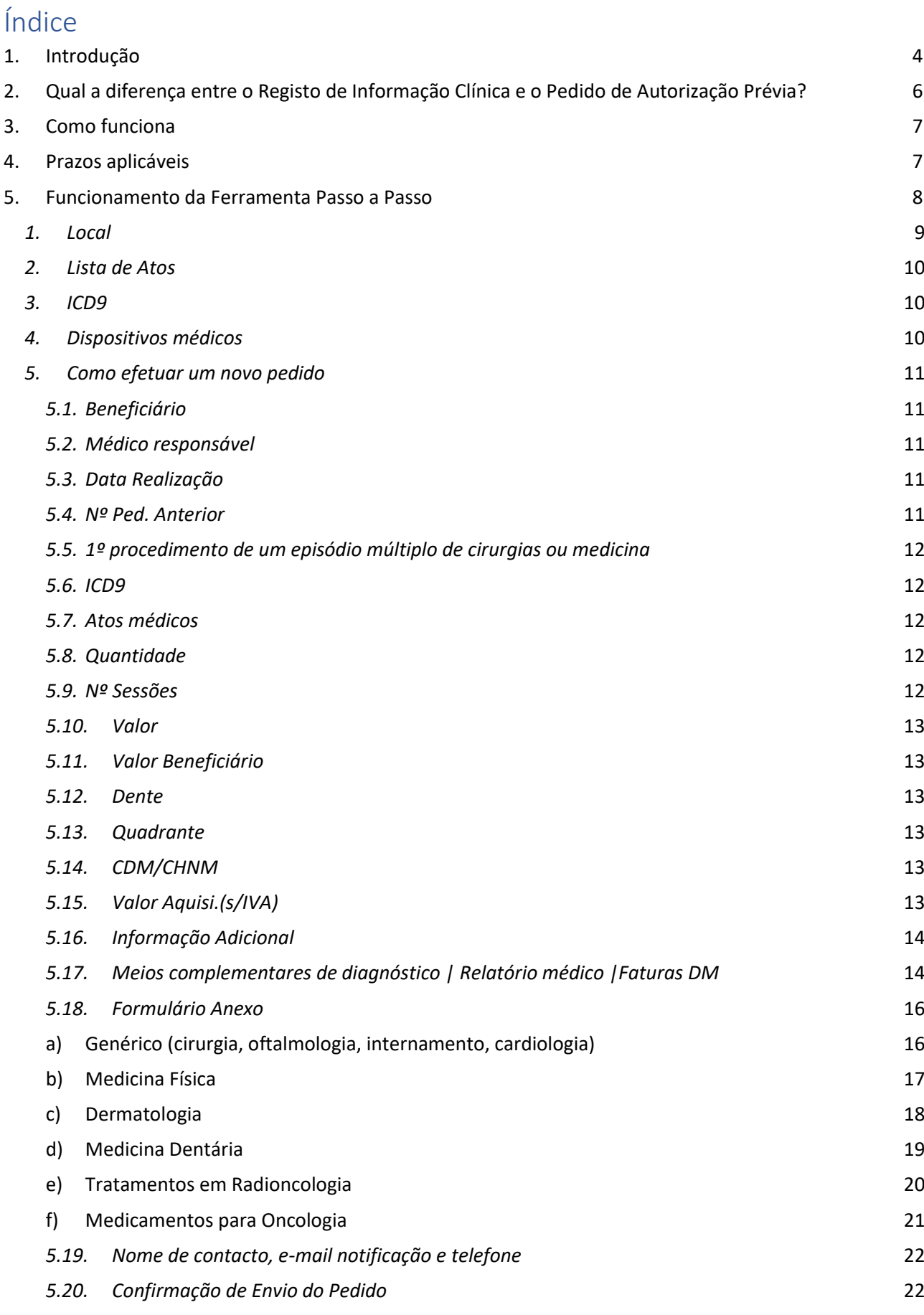

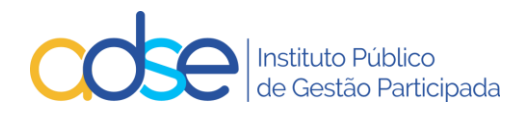

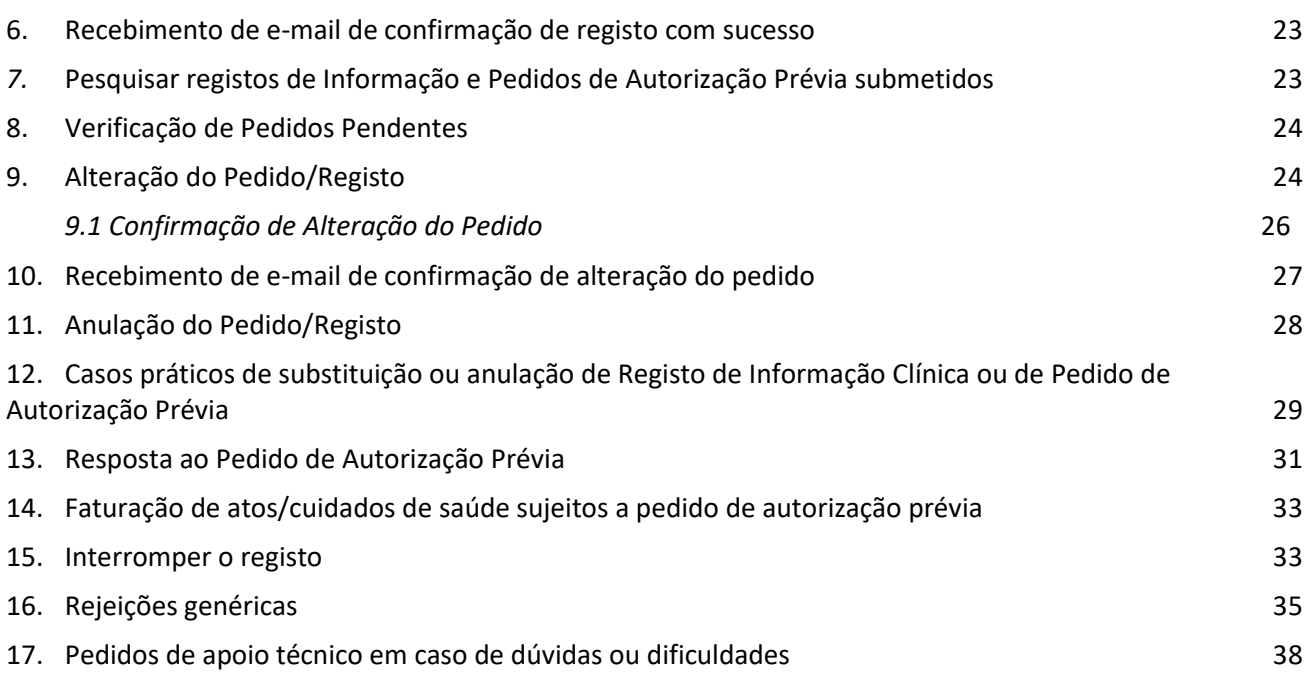

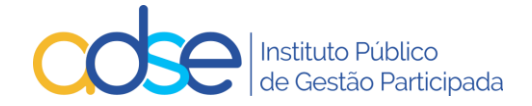

# <span id="page-3-0"></span>1. Introdução

De acordo com as Regras em vigor nas Tabelas da ADSE para a Rede de Prestadores, passa a ser necessária a instrução de um registo de Informação Clínica ou um Pedido de Autorização Prévia de acordo com a seguinte matriz:

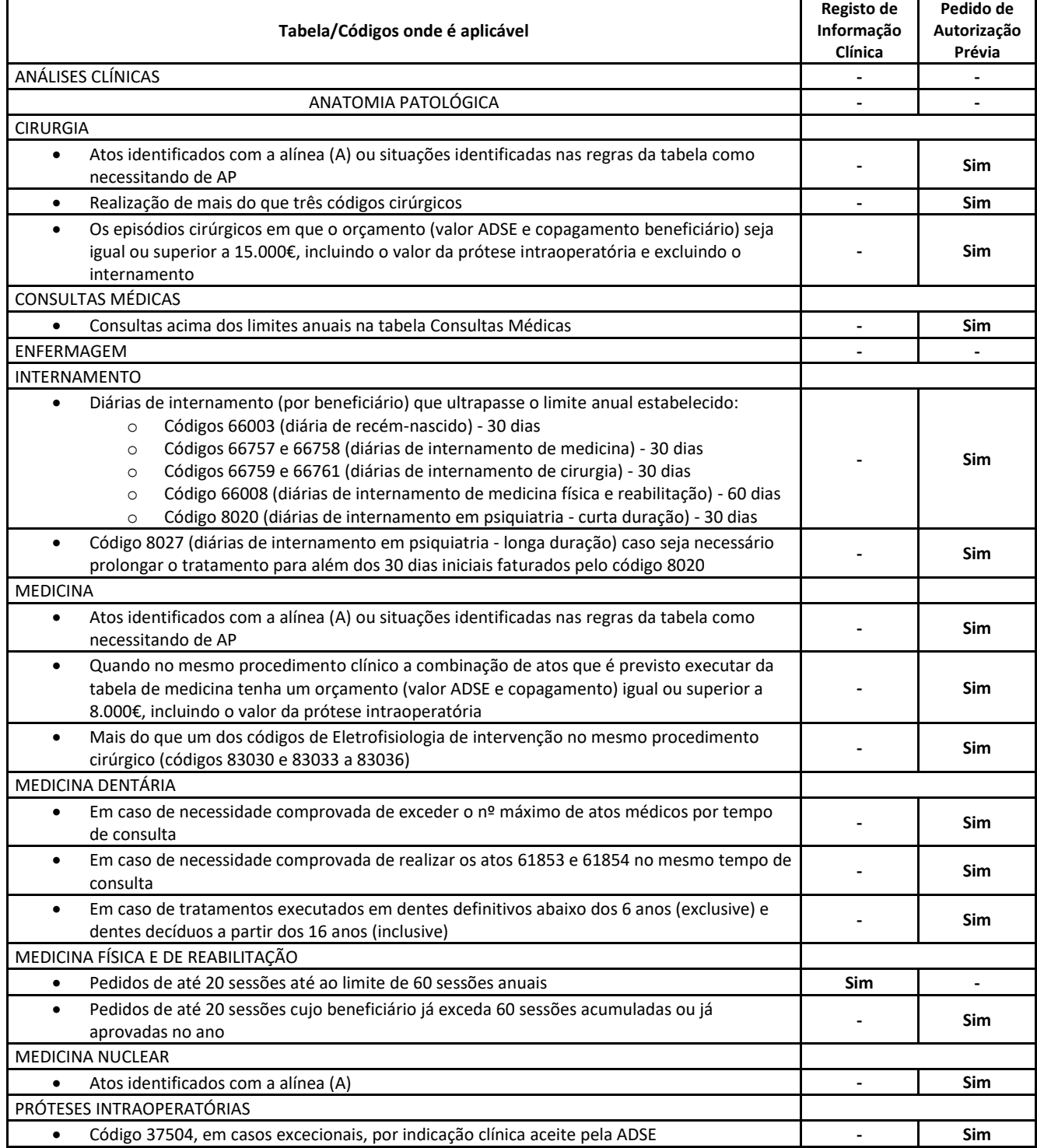

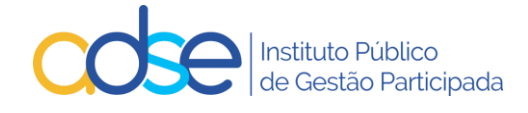

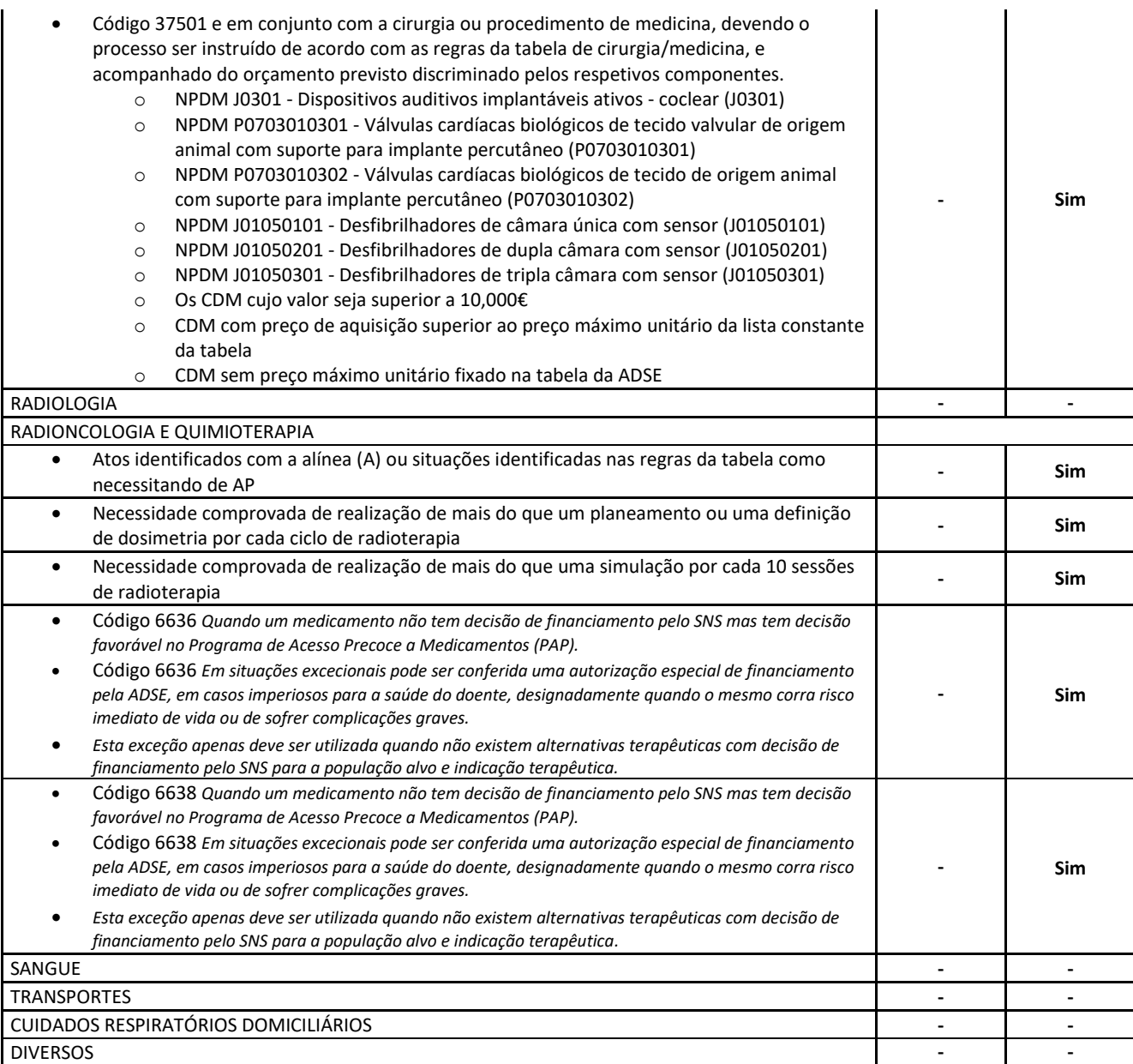

**Legenda:**

**– (Não aplicável) Sim (Aplicável)**

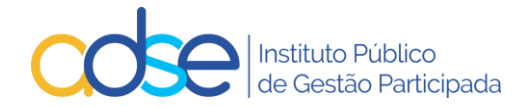

# <span id="page-5-0"></span>2. Qual a diferença entre o Registo de Informação Clínica e o Pedido de Autorização Prévia?

### **Registo de Informação Clínica:**

a. Aplicável apenas à Medicina Física e de Reabilitação (MFR);

b. É criado um registo de informação quando o pedido efetuado é até 20 sessões, não ultrapassando o cumulativo no ano as 60 sessões, já efetuadas ou pedidas.

c. Não carece de resposta por parte da ADSE, basta efetuar o registo do pedido, para que a faturação dos respetivos atos médicos possa ser registada via Faturação Online.

d. O Prestador recebe sempre um email de confirmação se o pedido for registado com sucesso, com o n.º de registo atribuído ao pedido.

e. Pode consultar o estado do pedido, na opção Pedidos Pendentes, o tipo deste pedido, é Informação e o estado deste tipo de pedido quando registado com sucesso é Registado.

- f. No entanto deverá ser instruído em conformidade para não inviabilizar a faturação.
- g. O pedido pode ser Alterado ou Anulado pelo Prestador.
- h. O pedido pode ser Interrompido pelo Prestador (apenas na MFR e Quimioterapia).
- i. O n.º de registo atribuído tem de ser remetido no momento da faturação (remeter apenas o número).

### **Pedido de Autorização Prévia:**

- a. Aplicável às situações identificadas na matriz do Ponto 1. deste manual, na coluna Pedido de Autorização Prévia, nas linhas assinaladas com **Sim**;
- b. Carece sempre de resposta por parte da ADSE.
- c. O Prestador recebe sempre um email de confirmação se o pedido for registado com sucesso, com o n.º de registo atribuído.
- d. O prestador recebe sempre um email por parte da ADSE em resposta ao pedido. A resposta poderá ser Pedido Deferido ou Pedido Indeferido.
- e. O Prestador pode consultar o estado do pedido, na opção Pedidos Pendentes, o tipo deste pedido, é Autorização e o estado deste tipo de pedido quando registado com sucesso é Aguarda Análise.
- f. O pedido deve ser instruído com todos os atos aplicáveis que estejam sujeitos a autorização e no caso dos atos cirúrgicos, todos os que se pretenda realizar nesse procedimento cirúrgico, conjuntamente com o ato ou atos cirúrgicos objeto de autorização prévia.
- g. O pedido deve ser acompanhado no caso de atos de cirurgia e medicina dos documentos que constam na tabela 23 da Tabela de Regras e Preços da ADSE
- h. O pedido pode ser Alterado ou Anulado pelo Prestador.
- i. O pedido pode ser Interrompido pelo Prestador (apenas na MFR e Quimioterapia).
- j. O n.º de registo da Autorização Deferida tem de ser remetido no momento da faturação, no campo disponibilizado para o efeito, caso contrário a faturação não será viável (remeter apenas o número).

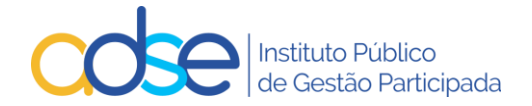

# <span id="page-6-0"></span>3. Como funciona

- a) O sistema da ADSE em função dos atos registados, validará se se aplica Registo de Informação ou Pedido de Autorização, esta seleção é automática e não selecionada pelo Prestador.
- b) Os pedidos de autorização prévia e o registo de informação clínica funcionam através da ADSE Direta, na lista de serviços disponíveis para os prestadores da Rede Convencionada.
- c) O sistema apenas permitirá o registo de pedidos relativos a atos médicos que necessitem de registo de informação clínica ou de autorização prévia.
- d) No caso dos pedidos de autorização de **Medicina** e **Cirurgia** passa a ser obrigatório a inclusão do orçamento do procedimento, pelo que o prestador deverá indicar sempre o ato cirúrgico ou de medicina que levou à realização do procedimento bem como todos os restantes atos complementares como outros códigos de cirurgia ou medicina, anestesia, consumos, medicamentos, piso de sala, diárias e próteses intraoperatórias.
- e) Consoante os atos médicos em causa, o sistema poderá solicitar o preenchimento de um formulário, de forma dinâmica.
- f) Caso o beneficiário fique sem direitos na ADSE, a autorização prévia deixa de ser válida.
- g) Caso tenha faturação para lançar na ADSE, relativa a um beneficiário para o qual necessita instruir novo pedido, tenha em atenção que previamente ao novo registo, deverá ter todos os atos realizados anteriormente faturados.

# <span id="page-6-1"></span>4. Prazos aplicáveis

- a) O registo de informação clínica poderá ser carregado na ADSE Direta até à data do registo da faturação dos atos médicos no sistema da faturação online da ADSE (no limite e apenas aplicável à MFR). Esta opção levanta riscos, pois caso o beneficiário já tenha ultrapassado as 60 sessões anuais, ou ultrapasse com o pedido registado, o pedido deixará de ser de informação para ser de autorização e caso não seja deferido, não será passível de ser faturado à ADSE, pelo que se aconselha o registo de pedido prévio à realização dos atos médicos.
- b) Os pedidos de autorização prévia podem ser introduzidos na ADSE Direta com o máximo de 30 dias de antecedência face à data prevista para a realização dos atos médicos.

Em casos muito excecionais, estritamente ditados por razões clínicas, em que tenha lugar a prática de um ato que necessite de autorização prévia antes desta ser concedida pela ADSE, deve o prestador regularizar a situação (submetendo a autorização prévia à ADSE) no prazo máximo de 20 dias após a data em que o ato clínico teve lugar.

O prazo referido no ponto anterior é aplicável igualmente às situações de autorizações prévias relativas a próteses intraoperatórias, estritamente na situação em que se trate de uma nova prótese para a qual o prestador ainda não tenha fatura.

- c) A ADSE responderá aos pedidos de autorização prévia no prazo de 7 dias úteis após a receção de toda a documentação considerada necessária e imprescindível à tomada de decisão. Em casos de maior complexidade, poderá a ADSE carecer de mais tempo para dar resposta ao pedido de autorização prévia.
- d) Não serão dadas autorizações tácitas aos pedidos de autorização prévia.

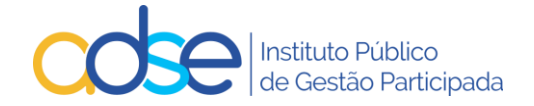

- e) A autorização prévia será dada atendendo à situação de direitos do beneficiário na data de resposta ao pedido de autorização.
- f) A autorização terá uma validade de 90 dias a partir da data de realização indicada para a realização dos atos médicos (ou do início da realização dos atos médicos), desde que o beneficiário permaneça com direitos na ADSE. No caso da Quimioterapia a autorização tem validade de 180 dias e no caso de internamentos a autorização tem uma validade máxima de 62 dias.

# <span id="page-7-0"></span>5. Funcionamento da Ferramenta Passo a Passo

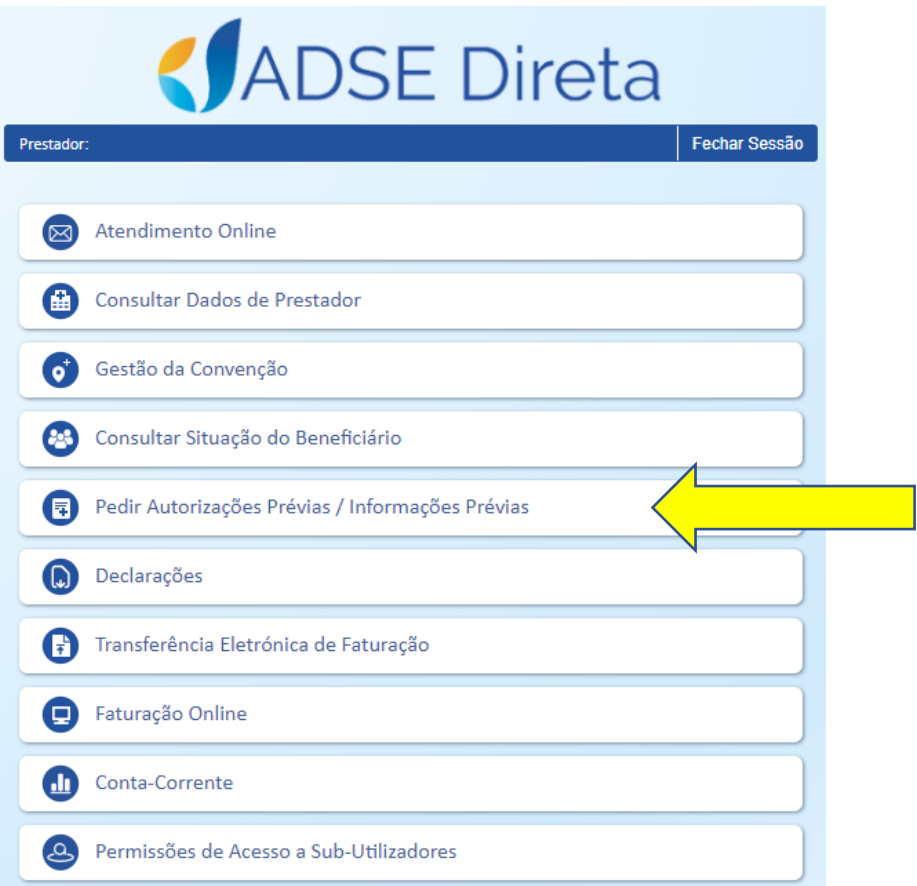

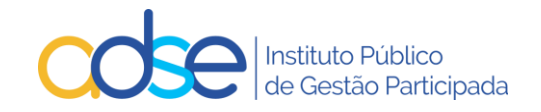

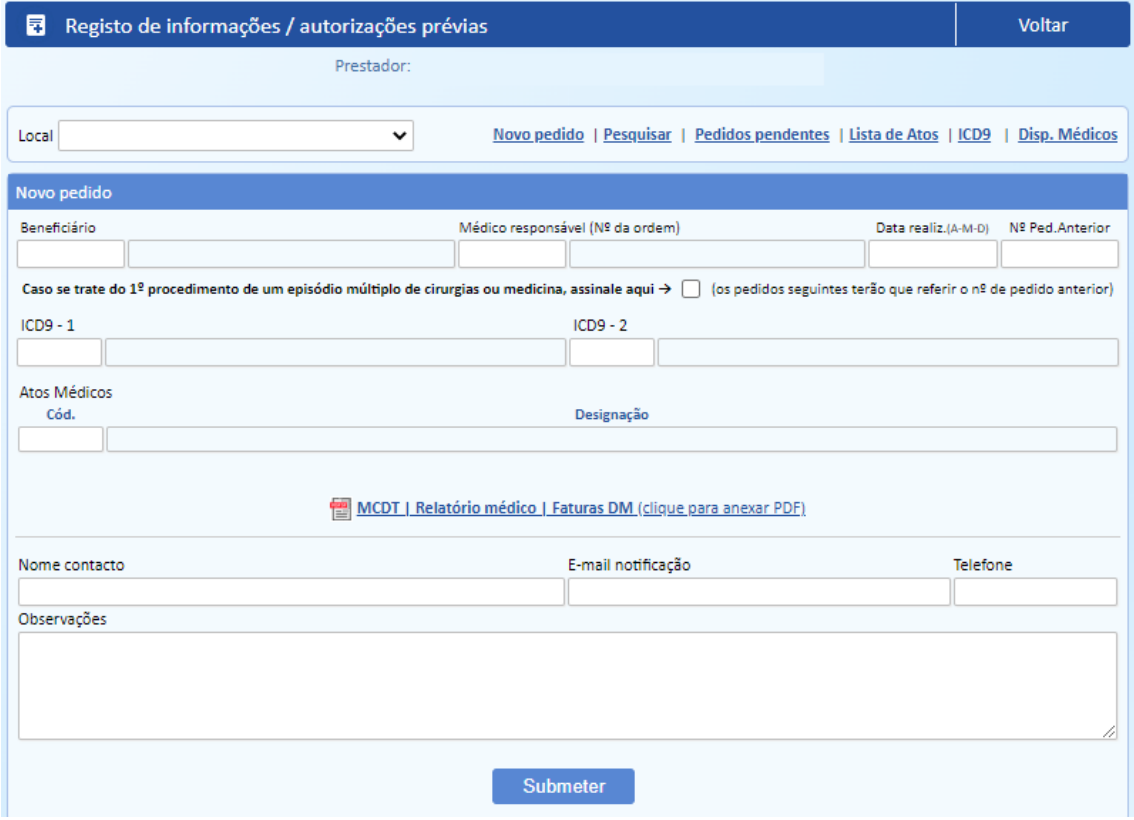

## <span id="page-8-0"></span>*1. Local*

No campo "Local", deve serselecionado o respetivo local de prestação, onde os atos médicos serão realizados e faturados.

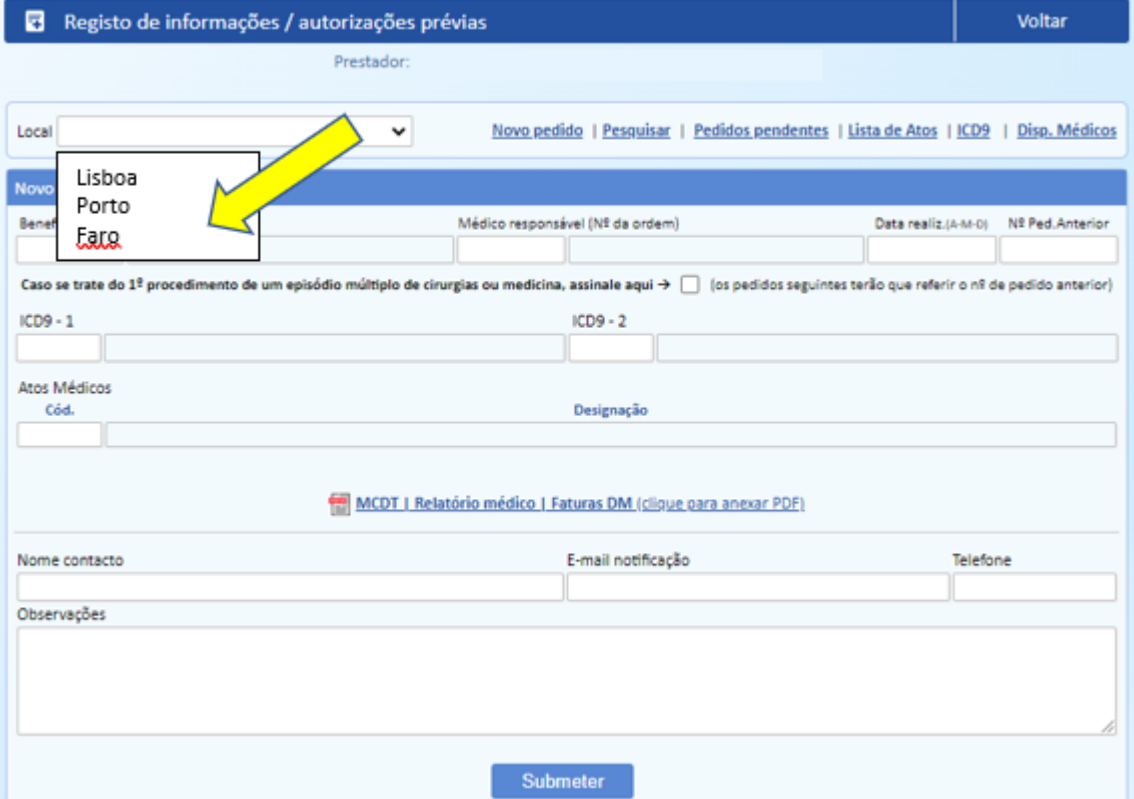

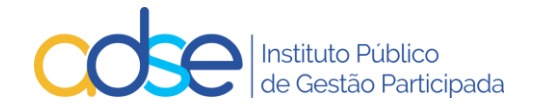

### <span id="page-9-0"></span>*2. Lista de Atos*

Pode consultar por local de prestação os atos médicos associados à convenção e com autorização aplicável.

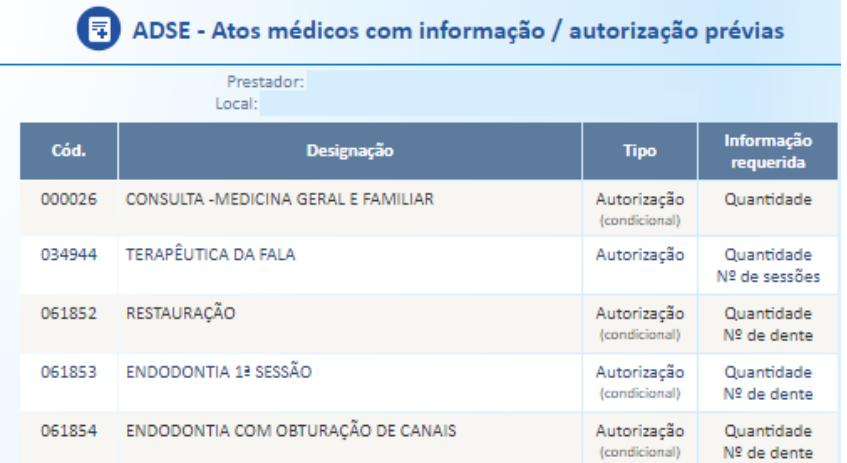

### <span id="page-9-1"></span>*3. ICD9*

Pode consultar os Códigos ICD9 de diagnóstico na opção "ICD9"

### **CONSULTA DE CÓDIGOS ICD9**

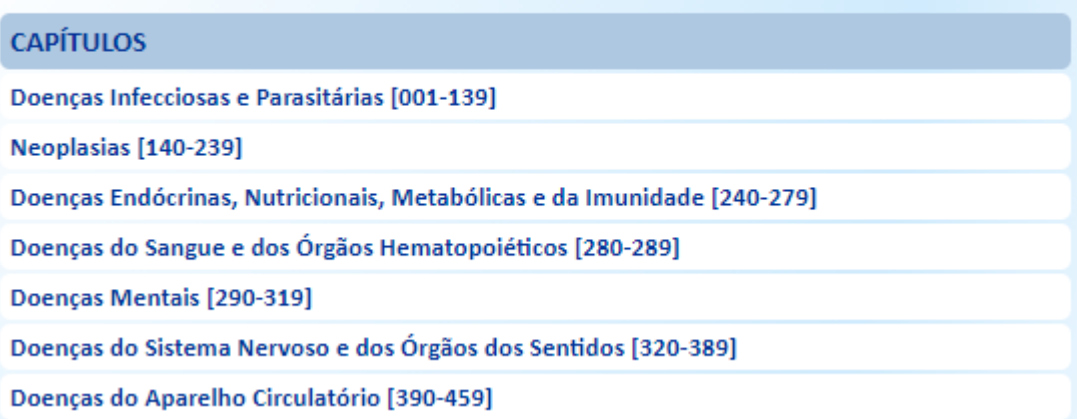

### <span id="page-9-2"></span>*4. Dispositivos médicos*

Pode consultar os dispositivos médicos e respetivos valores incluídos na lista personalizada do prestador, caso exista, na opção "Disp. Médicos".

Por defeito aparece a lista personalizada em vigor à data atual. Para consulta de outras datas alterar o campo "Data de referência" e premir o botão "Ok".

As colunas Data Início e Data fim indicam o período de vigência do preço para cada dispositivo médico.

Caso a coluna Data Fim esteja vazia significa que o preço se encontra em vigor à data atual.

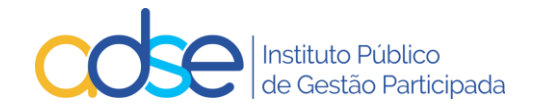

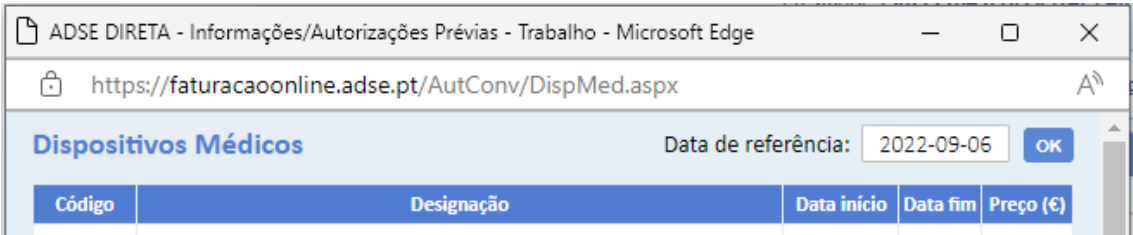

### <span id="page-10-0"></span>*5. Como efetuar um novo pedido*

Para registar um novo pedido de Informação/Autorização, premir o link "Novo Pedido".

### <span id="page-10-1"></span>*5.1. Beneficiário*

Inserir o nº de beneficiário sem siglas (letras). Caso o número de beneficiário esteja correto, o sistema devolve o nome.

### <span id="page-10-2"></span>*5.2. Médico responsável*

Inserir o código da ordem profissional do Médico Responsável pela execução o ato médico.

M00001 a M99999

D00001 a D99999

O00001 a O99999

Se o profissional da saúde estiver registado na ADSE como colaborador do prestador, o sistema devolverá o respetivo nome. Caso o sistema não devolva nome, não é impeditivo de se prosseguir com o registo do pedido.

### <span id="page-10-3"></span>*5.3.Data Realização*

Preencher com a data prevista para a realização dos atos médicos (ou início das sessões, no caso da MFR e Quimioterapia), a **validade** do pedido é calculada tendo em consideração a data de realização indicada (90 dias de validade para a generalidade dos casos, 180 dias para tratamentos de quimioterapia e no máximo 62 dias no caso de internamento).

Muita atenção a esta data, pois o pedido de autorização só poderá ser usado para a faturação de atos médicos **realizados** entre a data de realização e a data de validade do pedido.

Pode usar o pedido de autorização para faturar um documento à ADSE, mesmo depois do termo da sua validade, desde que os atos médicos tenham sido realizados entre a data de realização e a data de validade do pedido. No entanto se tentar usar um pedido para faturar atos médicos realizados antes da data de realização ou depois da data de validade do pedido a faturação será rejeitada.

### <span id="page-10-4"></span>*5.4.Nº Ped. Anterior*

A preencher caso o pedido seja relativo a atos realizados devido a uma intercorrência ocorrida durante o mesmo internamento.

Caso se trate de uma intercorrência que obrigue a realização de novo procedimento, no dia ou dias seguintes aos do procedimento inicial, este campo deverá ser preenchido com o pedido de autorização originalmente instruído e que respeita ao procedimento inicialmente planeado.

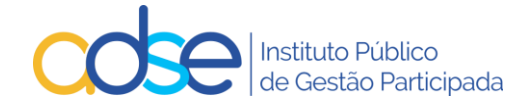

### <span id="page-11-0"></span>*5.5. 1º procedimento de um episódio múltiplo de cirurgias ou medicina*

A selecionar quando um episódio tem múltiplos procedimentos de cirurgia ou medicina. É imprescindível selecionar esta opção quando o 1º procedimento não necessitaria por si só de autorização prévia.

Os procedimentos subsequentes deverão ser incluídos em novos pedidos, com preenchimento do campo Nº Ped. Anterior.

Quando um episódio possui múltiplos procedimentos, deverão instruir tantos pedidos de autorização quantos os procedimentos realizados. Cada pedido deverá incluir os atos realizados entre esse procedimento e a véspera do procedimento seguinte.

### <span id="page-11-1"></span>*5.6. ICD9*

Para todos os atos médicos sujeitos a Informação/Autorização deve inserir pelo menos um ICD9.

Ao preencher o ICD9, caso o mesmo exista, o sistema devolve a descrição do mesmo.

### <span id="page-11-2"></span>*5.7. Atos médicos*

No campo Cód. deve inserir o código do ato médico da Tabela da ADSE. Se o código inserido existir na Tabela da ADSE, o sistema devolve a respetiva designação.

Caso necessite, pode consultar os códigos de atos médicos que estão convencionados, por local de prestação e sujeitos a autorização, premindo o link "Lista de Atos".

Consoante os códigos dos atos médicos inseridos o sistema registará como informação clínica ou como pedido de autorização prévia, de acordo com as tabelas e regras em vigor.

Se para os atos médicos registados for necessário o preenchimento de um formulário adicional, automaticamente aparecerá o link para o respetivo formulário.

### <span id="page-11-3"></span>*5.8.Quantidade*

No campo Qtd deve inserir o nº de vezes que o ato médico será realizado por dia, exceto no caso de atos de preço global em que este campo deverá ser sempre preenchido com 1.

Caso se preveja a realização do mesmo ato de preço global mais do que uma vez na mesma data, deverão ser incluídas tantas linhas no pedido quantas o número de vezes que o ato será realizado.

No caso da MFR, deverá indicar neste campo o número de vezes que o ato é praticado em cada sessão.

No caso de medicamentos em sessão de quimioterapia deverá indicar a quantidade (unidose) do medicamento (CHNM) a administrar em cada sessão, caso se trate da dispensa de uma caixa de 120 comprimidos de administração oral deverão indicar no pedido de autorização prévia a qtd 120.

No caso das diárias de internamento deve inserir o número total de dias de internamento, até ao máximo de 62 dias por pedido.

### <span id="page-11-4"></span>*5.9.Nº Sessões*

Este campo é aplicável na MFR e nos tratamentos de oncologia. Nestes casos, deverá preencher o nº de sessões a realizar na totalidade do tratamento.

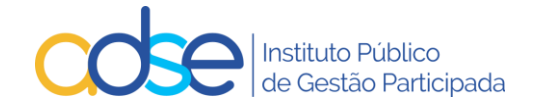

### <span id="page-12-0"></span>*5.10. Valor*

Este campo é aplicável para as cirurgias, procedimentos de medicina, anestesias, próteses intraoperatórias, lentes, consumos, medicamentos, diárias e deverá ser preenchido com o valor a faturar à ADSE, pela quantidade de atos realizados com o código indicado.

De notar que no caso dos procedimentos cirúrgicos, caso solicitem a realização de dois preços globais, o segundo deverá ser valorizado no máximo em 60% do valor da tabela da ADSE.

O valor a faturar à ADSE nunca poderá ultrapassar o valor máximo definido na tabela de preços da ADSE para cada ato médico.

No caso aplicável aos tratamentos oncológicos deverá ser preenchido com o valor a faturar à ADSE pelo medicamento na sessão.

#### <span id="page-12-1"></span>*5.11. Valor Beneficiário*

Este campo é aplicável para as cirurgias, procedimentos de medicina, anestesias, lentes, consumos, medicamentos, diárias e deverá ser preenchido com o valor previsto de copagamento do beneficiário, pela quantidade de atos realizados com o código indicado.

De notar que no caso dos procedimentos cirúrgicos, caso solicitem a realização de dois preços globais, o segundo deverá ser valorizado no máximo em 60% do valor da tabela da ADSE.

O valor de copagamento do beneficiário nunca poderá ultrapassar o valor máximo definido na tabela de preços da ADSE para cada ato médico.

### <span id="page-12-2"></span>*5.12. Dente*

Este campo é aplicável para os pedidos de medicina dentária, sempre que na regra da tabela se indique a obrigatoriedade da informação dessa informação.

Caso a regra da tabela indique "Identificação do dente ou quadrante" poderão preencher este campo ou o campo do quadrante.

### <span id="page-12-3"></span>*5.13.Quadrante*

Este campo é aplicável para os pedidos de medicina dentária, sempre que na regra da tabela se indique a obrigatoriedade da informação dessa informação.

Caso a regra da tabela indique "Identificação do dente ou quadrante" poderão preencher este campo ou o campo do dente.

#### <span id="page-12-4"></span>*5.14. CDM/CHNM*

Este campo é aplicável para próteses e para medicamentos oncológicos. No caso das próteses deverá ser preenchido com o respetivo CDM (Código do Dispositivo Médico) atribuído pelo Infarmed e no caso aplicável à Quimioterapia deverá ser preenchido com o CHNM (Código Hospitalar Nacional do Medicamento).

#### <span id="page-12-5"></span>*5.15. Valor Aquisi.(s/IVA)*

Este campo é aplicável para próteses e deverá ser preenchido com o valor total de aquisição sem IVA relativo ao **CDM e quantidade** indicado na linha do pedido.

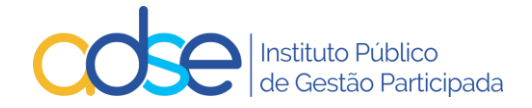

O valor a faturar à ADSE deverá ser inferior ou igual ao valor de aquisição acrescido do IVA e da margem constante do artº 18, nº 3, alínea b) do Decreto-Lei 7/2017

É obrigatório o preenchimento deste campo para:

CDM com preço de aquisição superior ao preço máximo unitário da lista constante da tabela; CDM sem preço máximo unitário na lista constante da tabela da ADSE.

### <span id="page-13-0"></span>*5.16. Informação Adicional*

Na instrução de pedido de Cirurgia e/ou medicina, após o preenchimento do quadro dos atos médicos, é automaticamente obtida a informação se o beneficiário já usou ou não diárias no ano (faturadas ou aprovadas) e os valores máximos previstos para o procedimento.

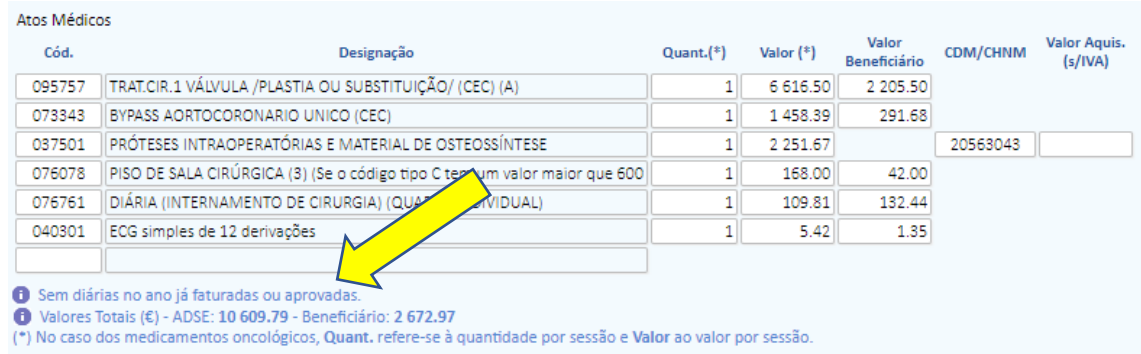

### <span id="page-13-1"></span>*5.17. Meios complementares de diagnóstico | Relatório médico |Faturas DM*

Deverá anexar os meios complementares de diagnóstico existentes e essenciais para a análise do pedido por parte do Departamento de Consultoria Clínica da ADSE.

Deve ser consultada a tabela 23 da ADSE sobre os meios complementares de diagnóstico a fornecer em cada situação.

Deverá ainda anexar a prescrição médica e/ou relatório médico circunstanciado atual.

No caso aplicável à Quimioterapia deverá anexar o Pedido de Autorização de Comparticipação, devidamente preenchido e assinado.

No caso aplicável aos DM com preço de aquisição superior ao preço máximo unitário da lista constante da tabela ou sem preço máximo unitário definido deverá anexar, para além dos restantes documentos requeridos, a fatura de aquisição do referido DM.

Para as situações de registo de informação clínica para MFR, a submissão de MCDT's não é obrigatória.

Ao premir o link **de MCDT** Relatório médico | Faturas DM (clique para anexar PDF), é aberta uma janela do explorador de ficheiros do computador, para que possa selecionar o local onde o documento se encontra armazenado. O sistema apenas aceita um documento PDF por pedido, o limite máximo aceite é de 200kb por página, no entanto o PDF pode ter várias páginas. O prestador deverá assim compilar os vários documentos que possa querer remeter no mesmo ficheiro PDF.

Deve selecionar o documento e clicar no botão Abrir.

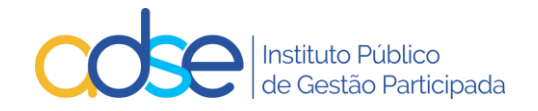

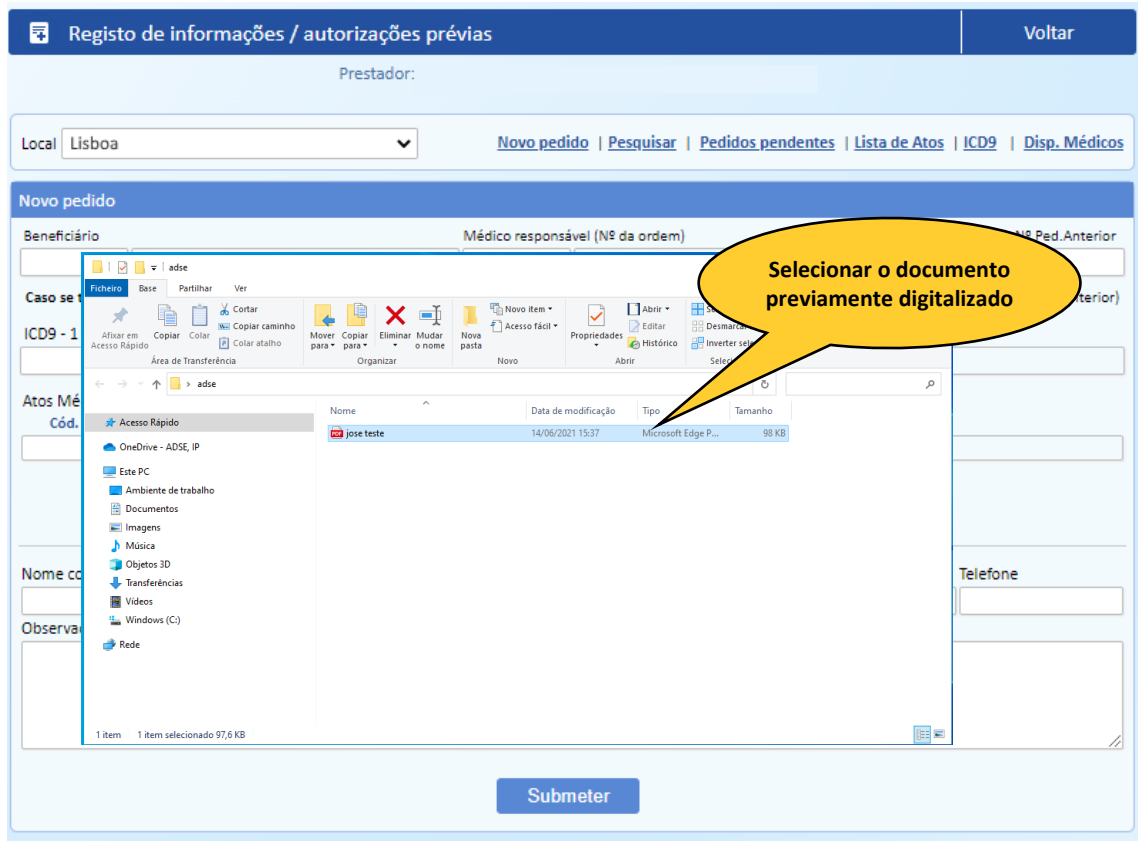

Caso detete que se enganou no documento inserido, poderá substituí-lo.

Para o efeito, deve clicar em (clique para substituir)

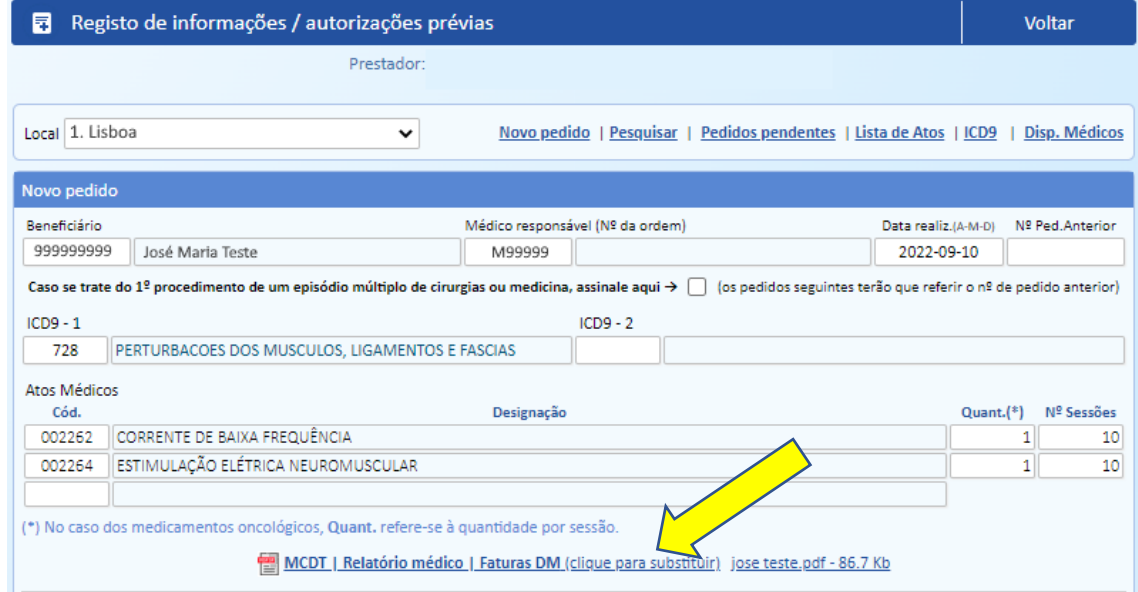

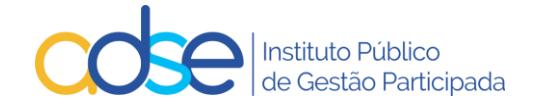

### <span id="page-15-0"></span>*5.18. Formulário Anexo*

Consoante os atos médicos inseridos, o sistema poderá alertar para a necessidade de preenchimento de um formulário adicional. Para que possa avançar com o processo, deverá preencher o formulário.

Alguns dos campos do formulário são pré-preenchidos automaticamente de acordo com os dados anteriormente introduzidos.

<span id="page-15-1"></span>a) Genérico (cirurgia, oftalmologia, internamento, cardiologia)

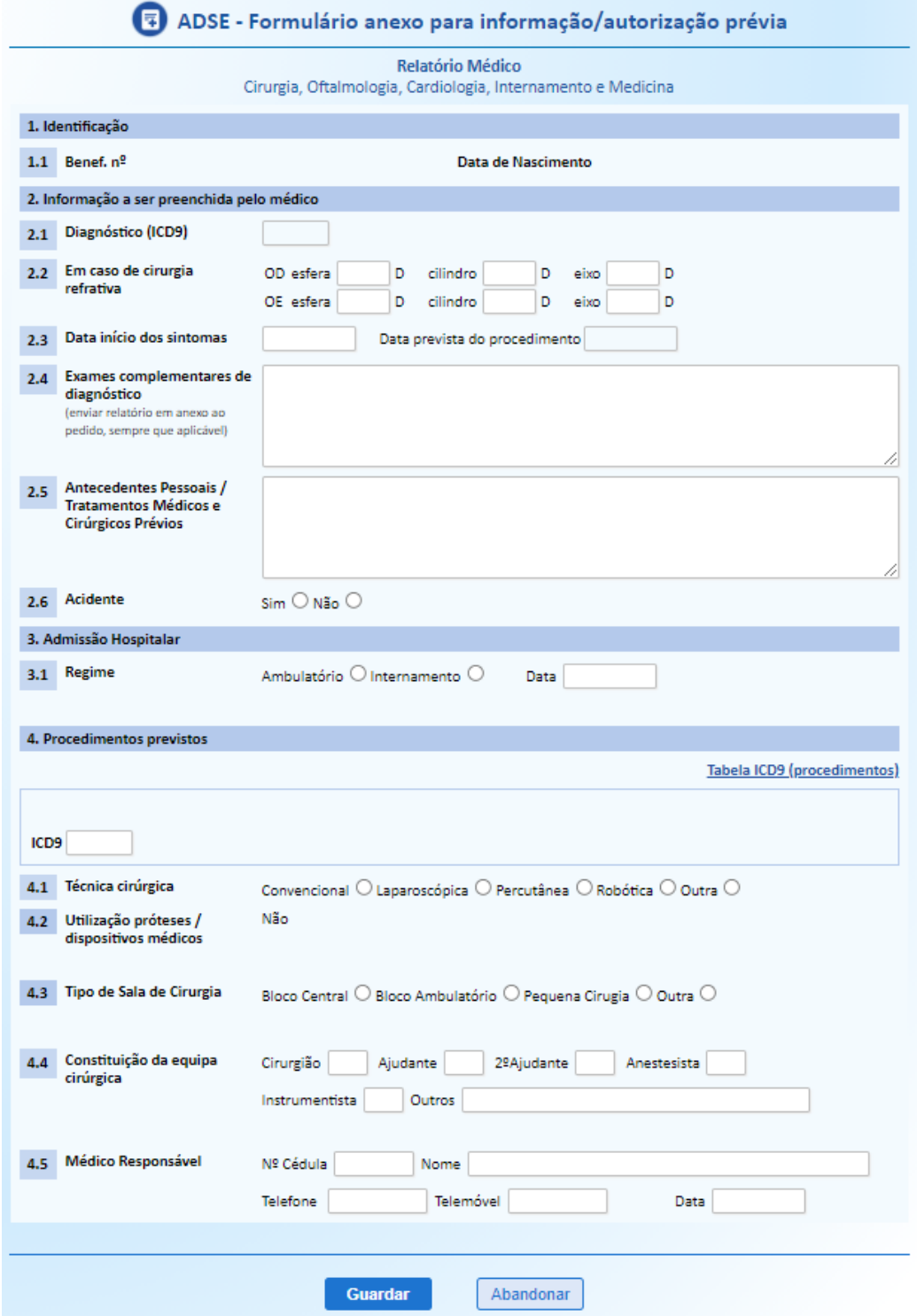

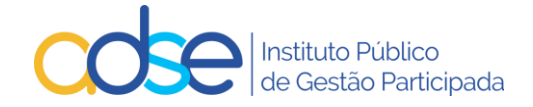

### <span id="page-16-0"></span>b) Medicina Física

Este formulário só será solicitado se o processo for para Autorização Prévia, no caso de registo de informação clínica (MFR) não será solicitado o preenchimento do formulário.

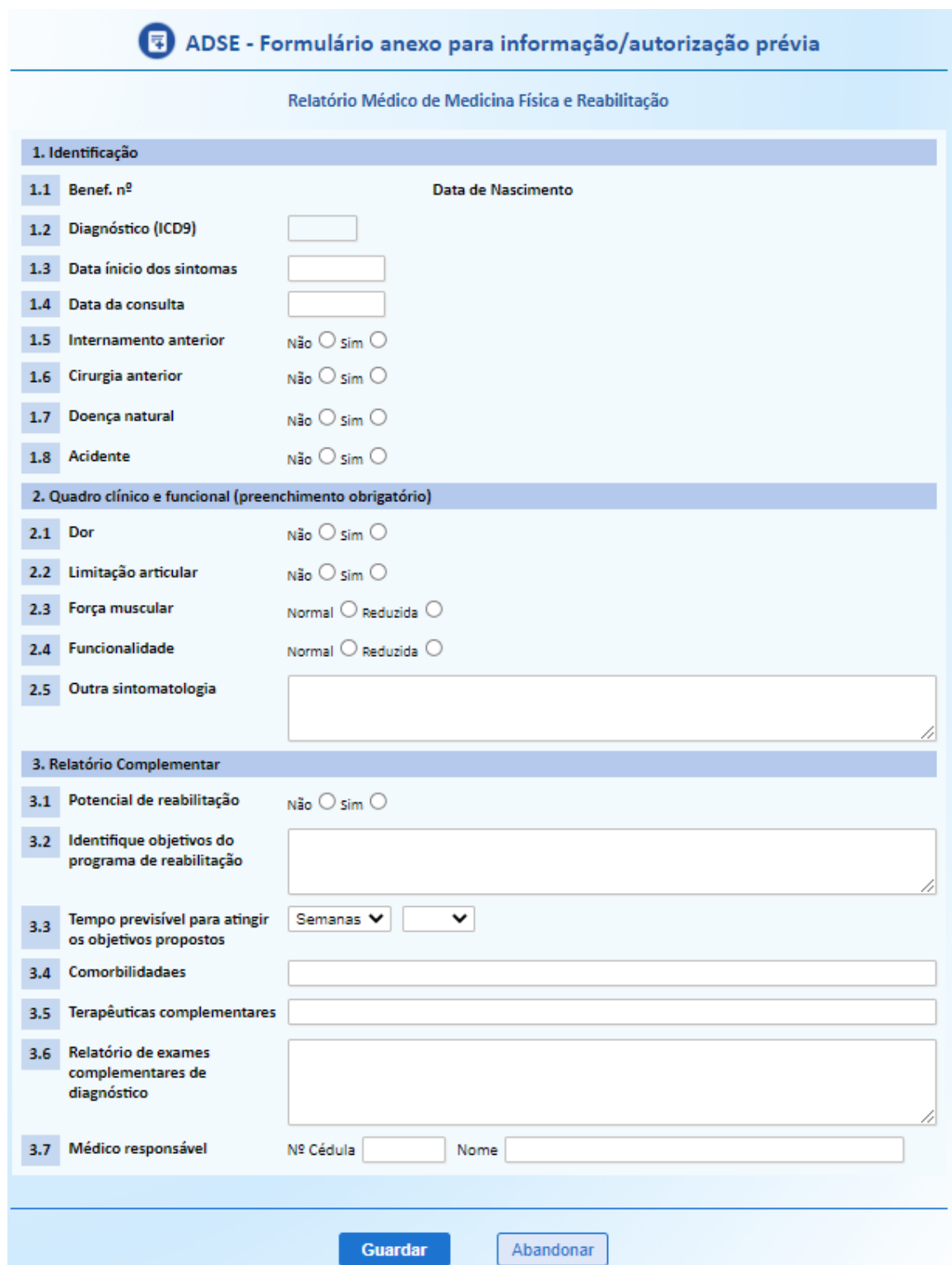

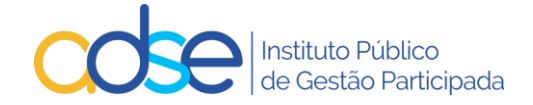

## <span id="page-17-0"></span>c) Dermatologia

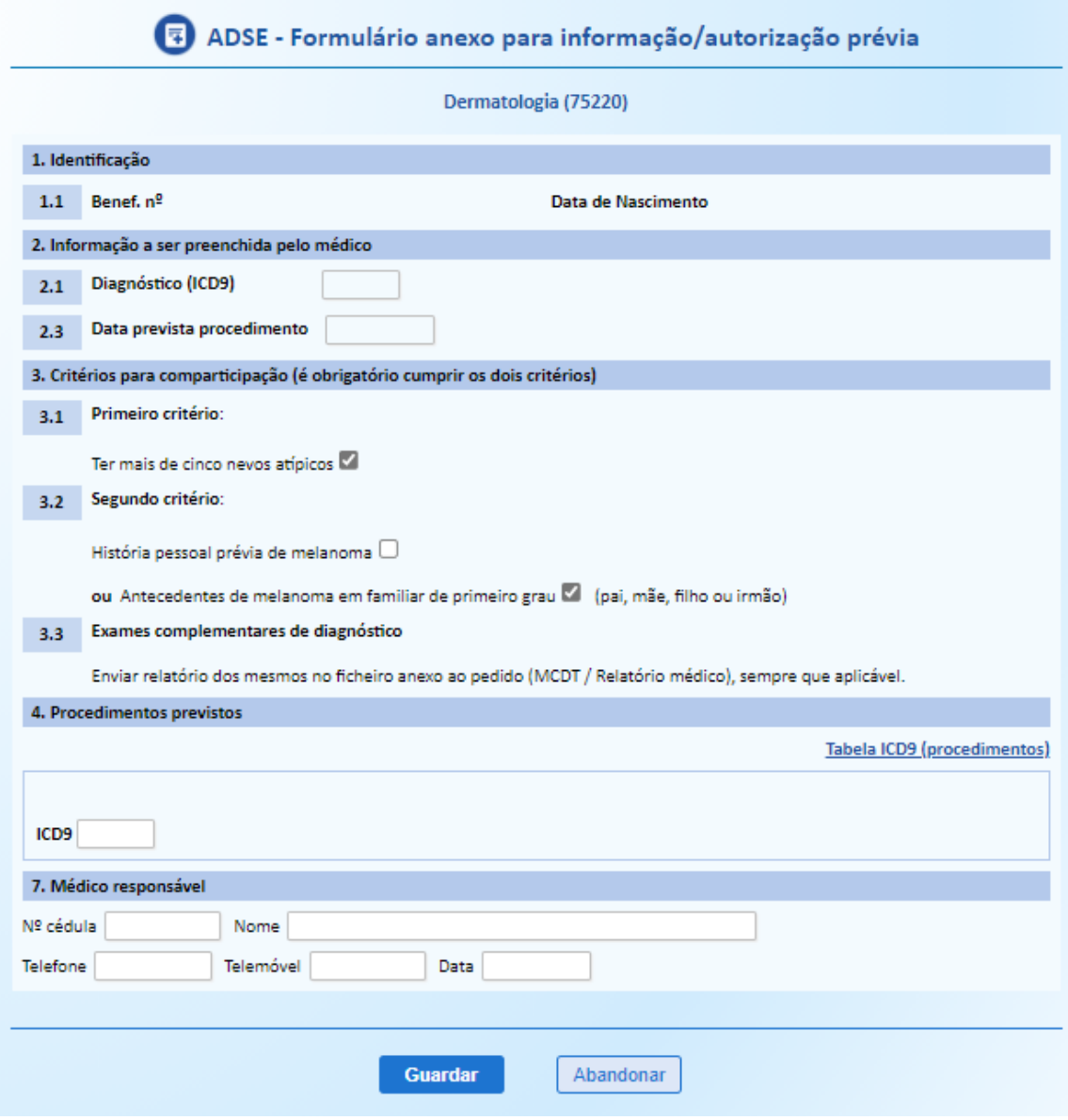

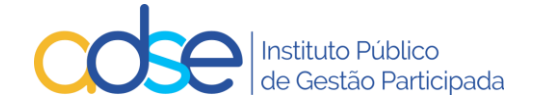

### <span id="page-18-0"></span>d) Medicina Dentária

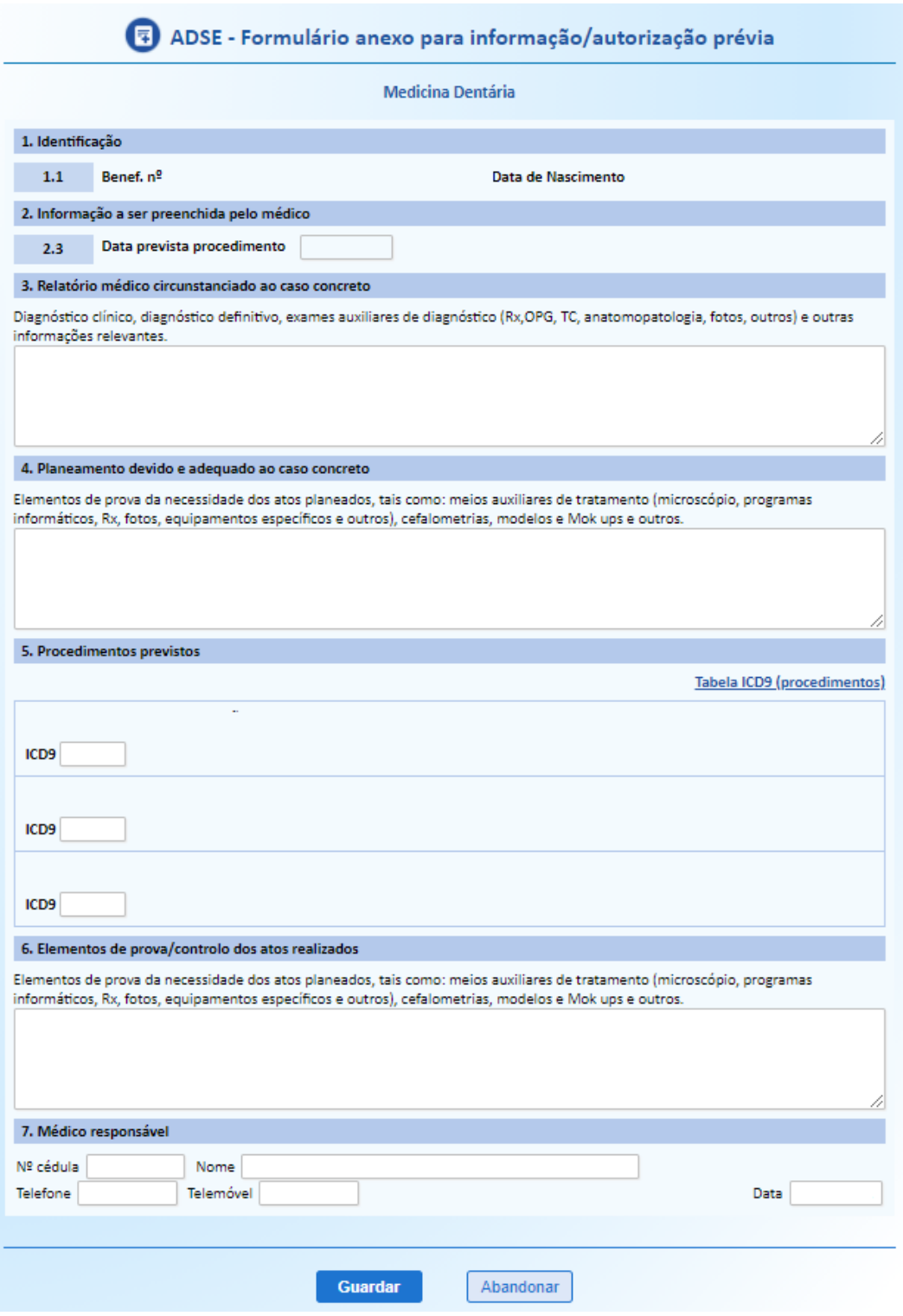

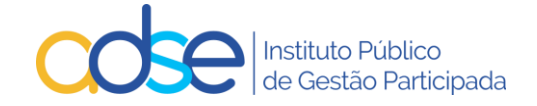

## <span id="page-19-0"></span>e) Tratamentos em Radioncologia

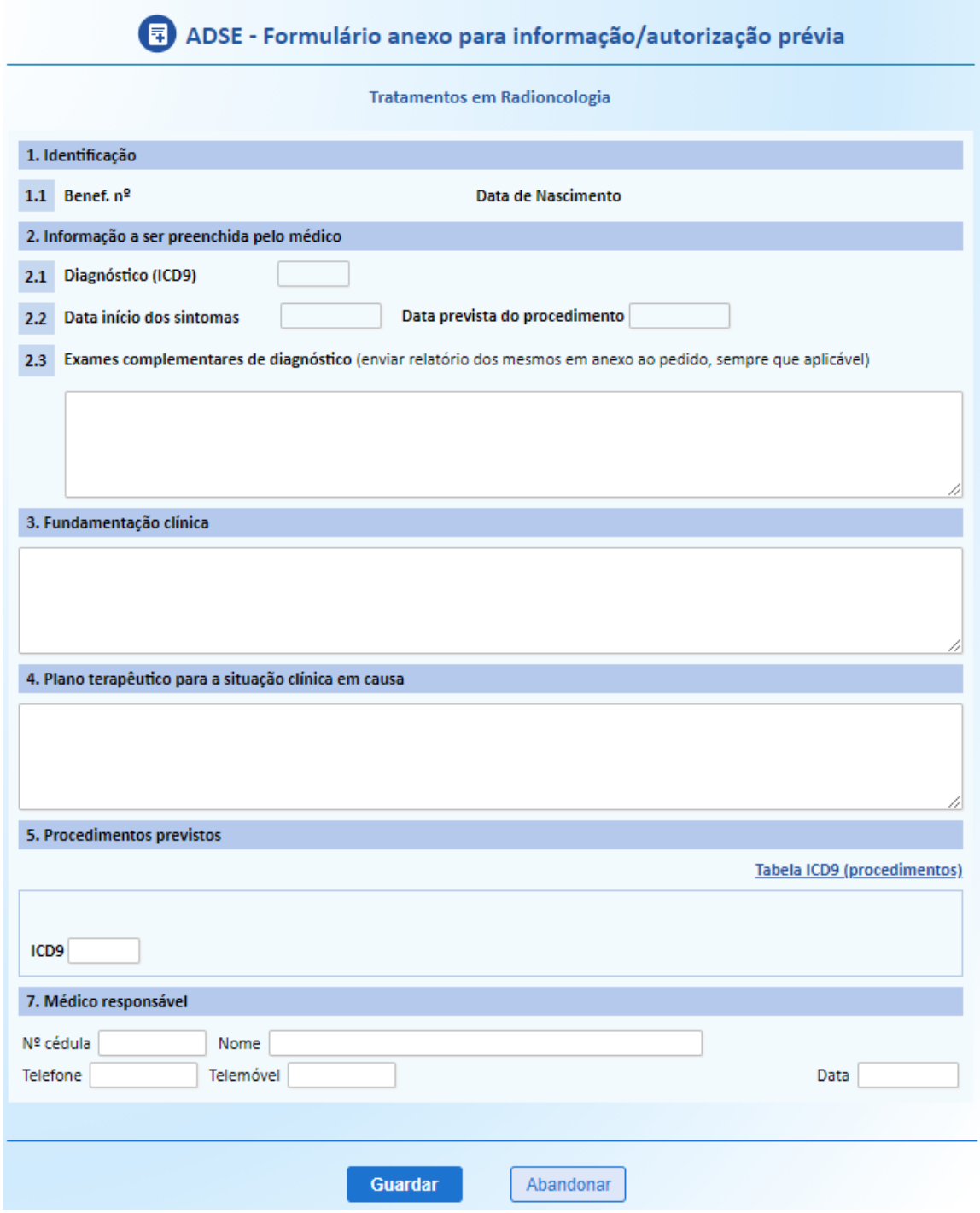

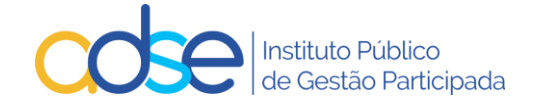

#### <span id="page-20-0"></span>f) Medicamentos para Oncologia

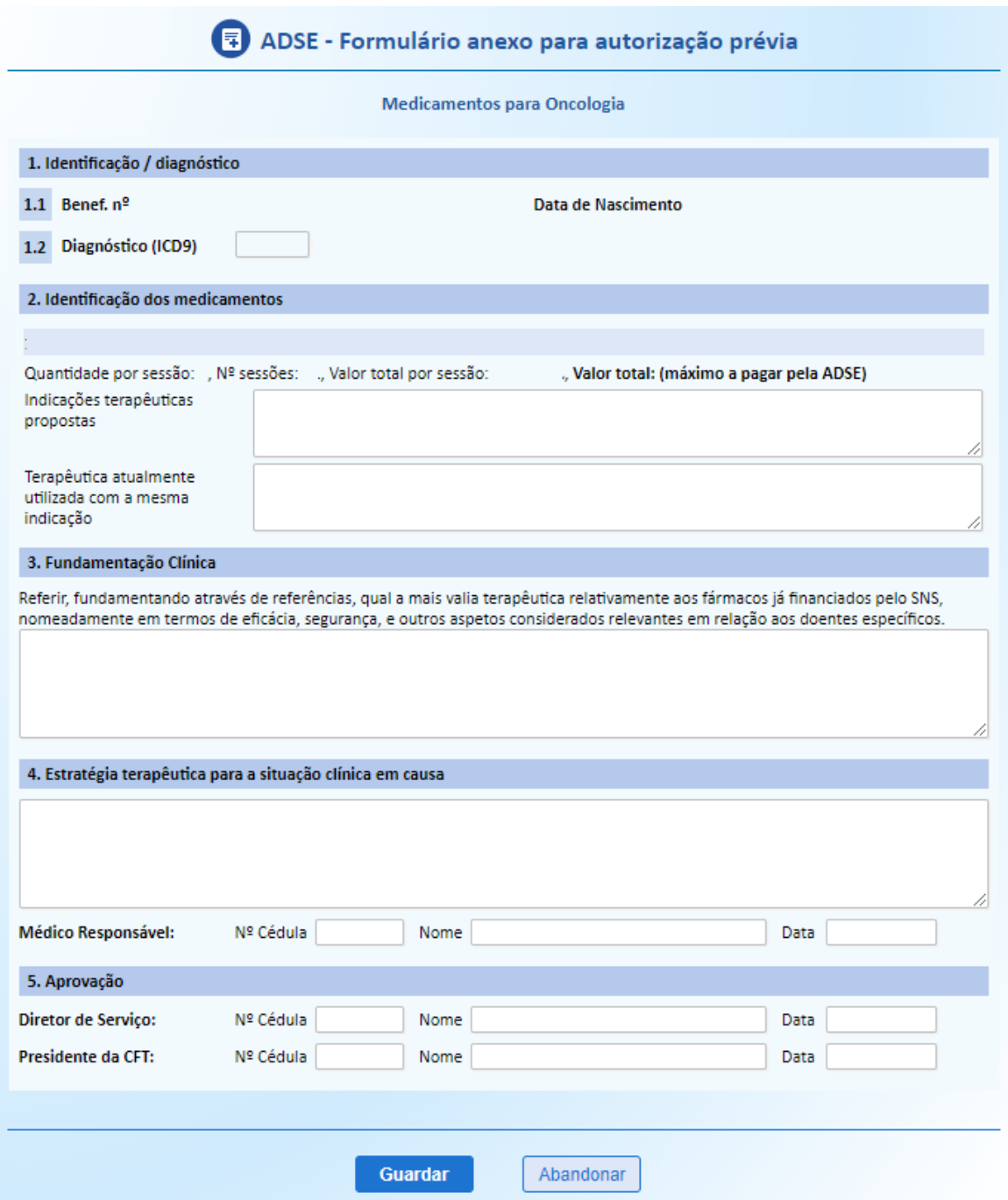

O campo 2.1 do formulário de Medicamento para Oncologia é pré-preenchido com o CHNM, custo da sessão e custo total do tratamento com base nos dados introduzidos no pedido.

Este formulário contém a mesma informação do pedido que é assinado pelo médico prescritor, Diretor Clínico e Presidente da CFT quando exista, o qual é, obrigatoriamente, anexado na plataforma em PDF.

São autorizadas por Pedido de autorização prévia um número máximo de 12 sessões.

Para tratamentos que se prolonguem por mais de 12 sessões é necessário um novo pedido de AP, o qual deve ter lugar com a antecedência que assegure a não interrupção do tratamento quando pertinente. O novo

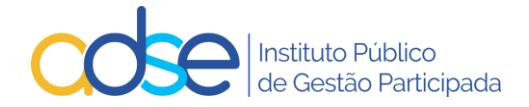

pedido de autorização prévia é instruído com nova informação que descreva a evolução da situação clínica do beneficiário e justifique a necessidade de continuação do tratamento.

Os formulários são dinâmicos e poderão solicitar informação adicional, à medida que os dados sejam inseridos. Após o preenchimento premir o botão Guardar.

Se os dados inseridos tiverem algum erro ou se o formulário estiver incompleto, será devolvida uma mensagem, com as anomalias. Os dados só serão guardados depois de corrigir as mesmas.

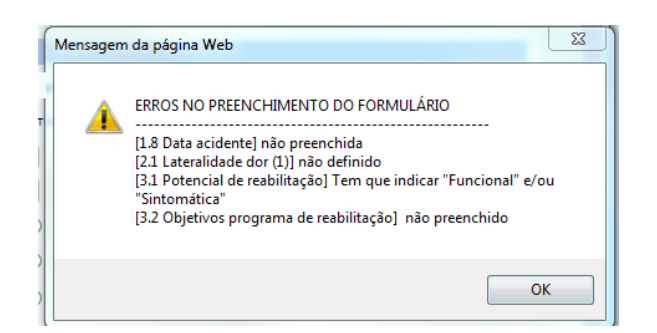

Após o preenchimento correto do formulário e ao premir o botão Guardar, o formulário é anexado ao pedido.

### *5.19. Nome de contacto, e-mail notificação e telefone*

<span id="page-21-0"></span>Todas as comunicações relativas ao registo em causa serão enviadas para o endereço indicado no campo e-mail notificação. Muito importante inserir o e-mail correto, caso contrário as comunicações não chegarão ao destino. No entanto o estado do pedido é atualizado na plataforma e pode ser consultado na opção "Pedidos Pendentes".

Quanto tiver todos os dados inseridos, o PDF dos meios complementares e o formulário preenchido, prima o botão Submeter.

### *5.20. Confirmação de Envio do Pedido*

<span id="page-21-1"></span>Após a submissão do pedido de autorização prévia/registo de informação clínica, obtém a seguinte mensagem:

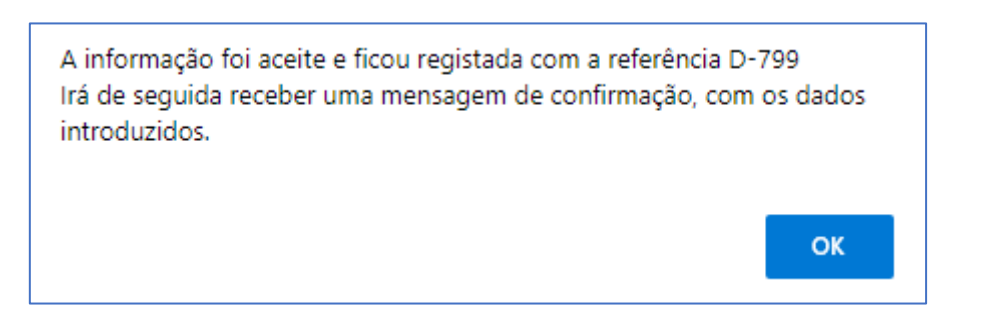

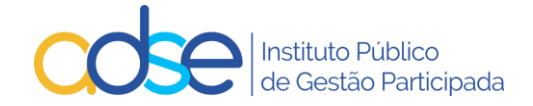

# <span id="page-22-0"></span>6. Recebimento de e-mail de confirmação de registo com sucesso

Após submeter o pedido de autorização prévia/registo de informação clínica receberá, no endereço de email para notificação que indicou, uma mensagem com o seguinte teor:

**ADSE - Sistema de Informações / Autorizações prévias - Referência D-799.**

Ex.mo(a) Sr(a)

A sua comunicação foi registada com a referência D-799.

### **DADOS ENVIADOS:**

**Assunto**: Prestadores da REDE da ADSE / Autorização prévia **Prestador**: [111111111] CLINICA NOVA **Beneficiário**: [999999999] José Manuel Teste

**Local do ato:** 1. LISBOA **Código médico prescritor:** M99999 **Data inicial:** 2022-09-10 **ICD9-1:** 728. PERTURBACOES DOS MUSCULOS, LIGAMENTOS E FASCIAS

### **Atos médicos:**

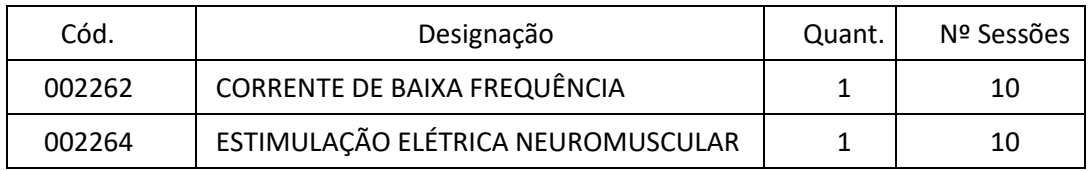

Foi anexado o ficheiro [DOC.pdf]

Com os melhores cumprimentos,

ADSE - Instituto Público de Gestão Participada<br>Praça de Alvalade, 18, 1748-001 Lisboa<br>http://www.adse.pt

# <span id="page-22-1"></span>*7.* Pesquisar registos de Informação e Pedidos de Autorização Prévia submetidos

Pode pesquisar os registos de informação e os pedidos de autorização previamente submetidos e os respetivos estados.

A pesquisa pode ser efetuada por Referência, nº de beneficiário, estado do pedido e estado de utilização.

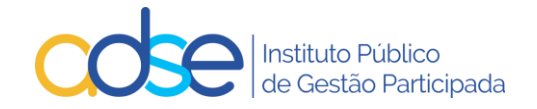

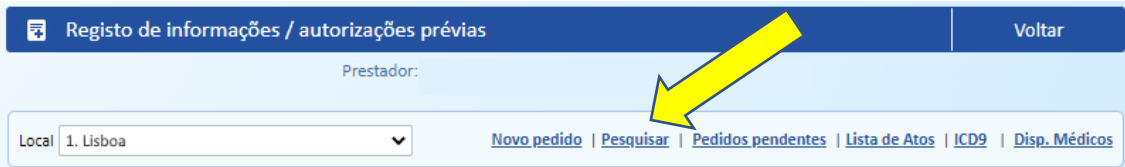

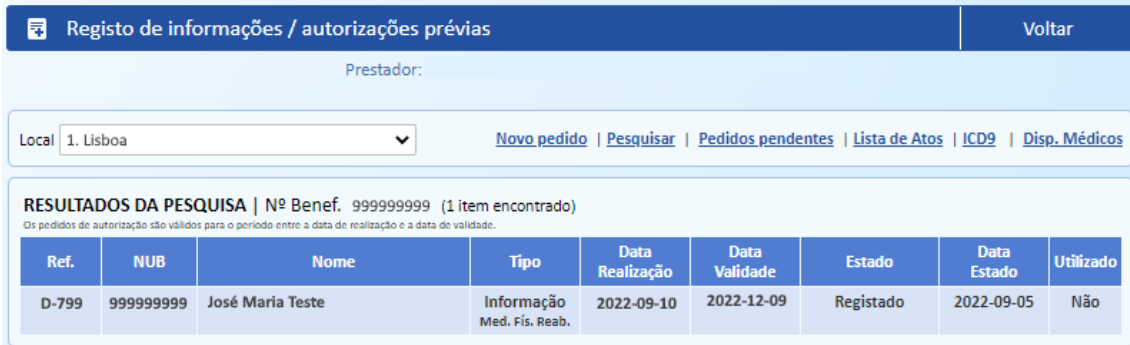

# <span id="page-23-0"></span>8. Verificação de Pedidos Pendentes

Pode visualizar a lista dos pedidos de autorização prévia e das informações clínicas registadas não utilizados ou registados nos últimos 30 dias, para um local de prestação selecionado.

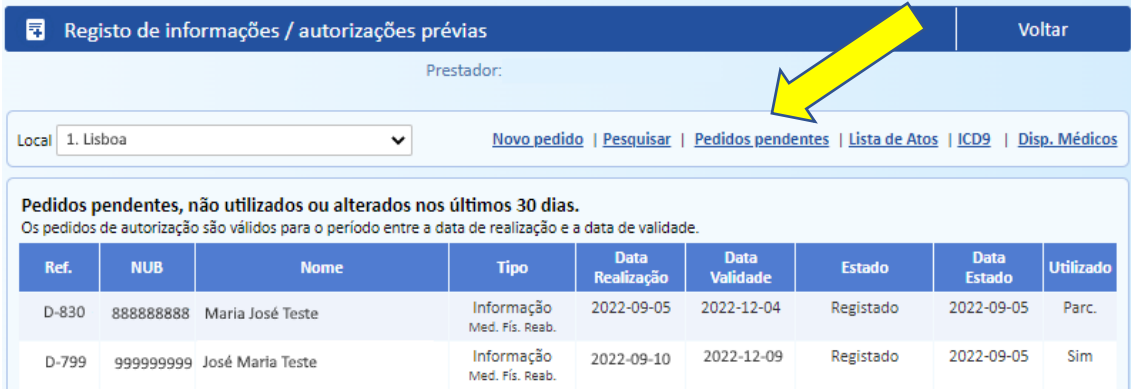

O Estado das informações clínicas poderá ser *Registado, Em Substituição, Anulado ou Interrompido.*

O Estado das autorizações prévias pode ser *Aguarda Análise, Anulado, Deferido, Em Substituição, Indeferido ou Interrompido*.

# <span id="page-23-1"></span>9. Alteração do Pedido/Registo

Após a submissão do pedido de autorização ou registo de informação, se verificar algum lapso nos dados inseridos ou no PDF enviado deve editar o pedido, retificar a informação incorreta ou acrescentar a informação em falta e submeter a alteração para nova análise da ADSE.

Para tal deve aceder ao link "Pesquisar" ou "Pedidos Pendentes" e selecionar o pedido que pretende alterar.

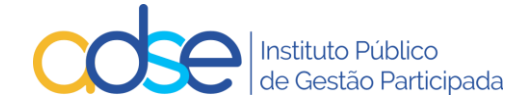

Pode alterar pedidos de informação prévia não utilizados que se encontrem no estado **Registado**.

Pode alterar pedidos de autorização prévia não utilizados que se encontrem nos estados **Aguarda Análise**, **Deferido** ou **Indeferido**.

A alteração de pedidos deverá ser usada nas seguintes situações:

- Necessidade de alterar a data de realização caso o Procedimento/tratamento/internamento tenha sido realizado antes da data inicialmente prevista ou depois da data de validade do pedido;
- Necessidade de adicionar ao pedido atos médicos não previstos como próteses / consumos / medicamentos;
- Necessidade de trocar algum ato cirúrgico ou de medicina;
- Necessidade de aumentar o nº de dias de internamento inicialmente previsto;
- Necessidade de acrescentar documentação justificativa para a realização do procedimento como MCDT's ou relatórios médicos circunstanciados.
- Necessidade de trocar o ICD9

De notar que para os casos relacionados com múltiplos procedimentos no mesmo internamento deverão manter o procedimento descrito nos pontos 5.4 e 5.5 do presente manual.

Caso o estado do pedido permita a sua alteração será aberta uma janela com o detalhe do pedido e com o botão "Submeter alteração".

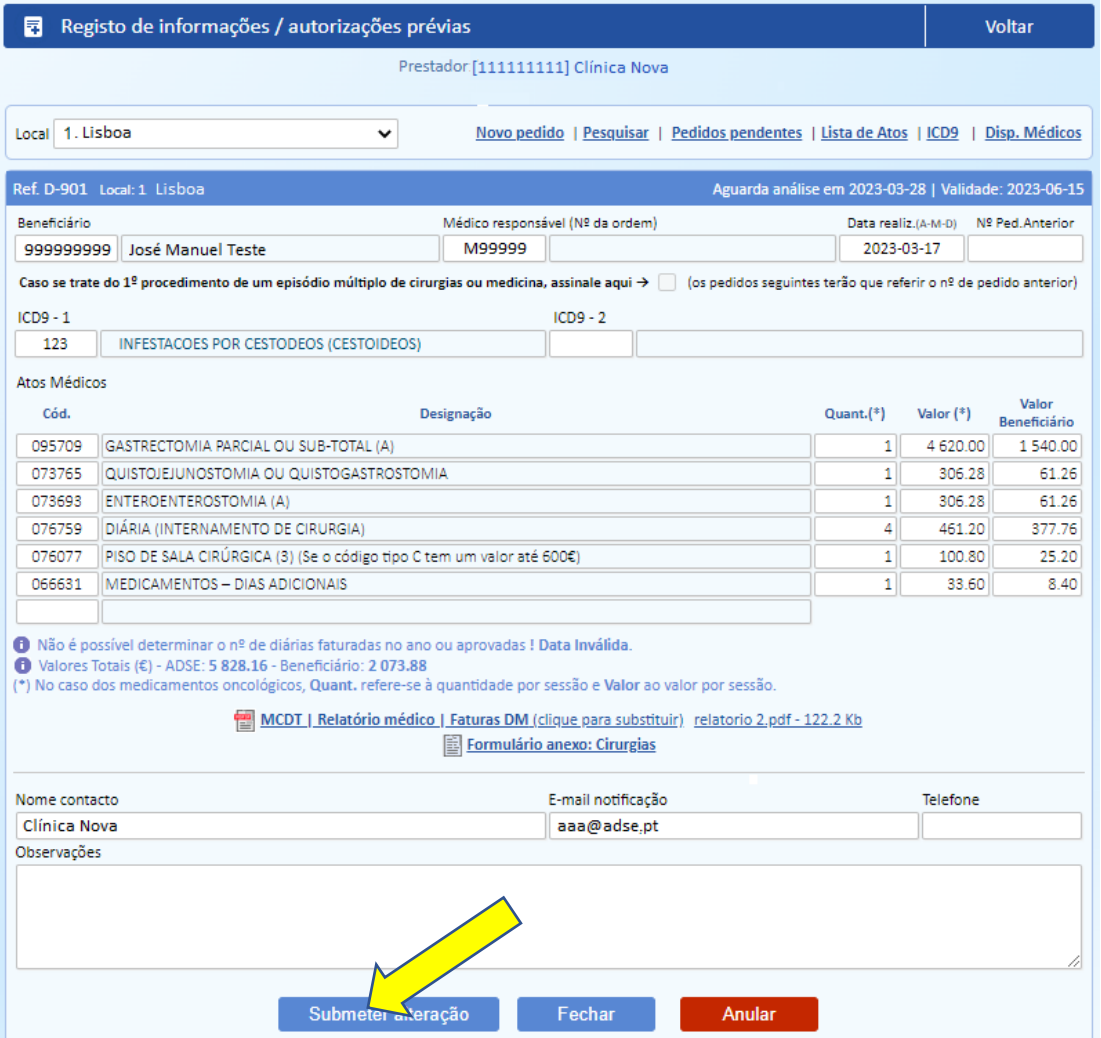

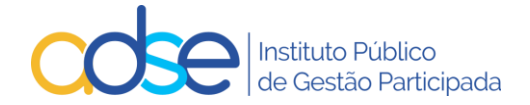

Pode nesta fase:

- Alterar a data de realização;
- Adicionar linhas de atos médicos;
- Eliminar linhas anteriormente inseridas;
- Alterar quantidade e/ou valor de algum ato médico anteriormente inserido;
- Substituir o PDF de MCDT's, relatório médico ou faturas de aquisição;
- Alterar o ICD9

Após correto preenchimento do pedido deverá premir o botão "Submeter alteração".

Caso se verifique alguma anomalia com a alteração solicitada a mesma será rejeitada surgindo uma lista dos erros detetados.

Caso a alteração seja aceite e, quando aplicável, será solicitado que revalide o formulário anexo.

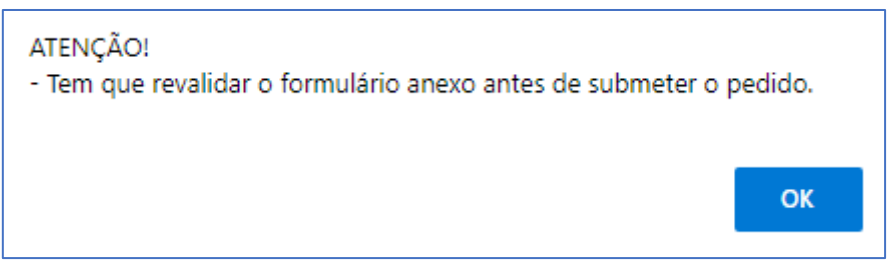

Para que possa avançar com o processo, deverá entrar no formulário, rever/alterar a informação do mesmo e premir o botão gravar.

Após revisão do formulário preenchido, **prima novamente o botão "Submeter alteração"**.

### <span id="page-25-0"></span>*9.1 Confirmação de Alteração do Pedido*

Após a submissão da alteração do pedido de autorização prévia/registo de informação clínica, obtém a seguinte mensagem:

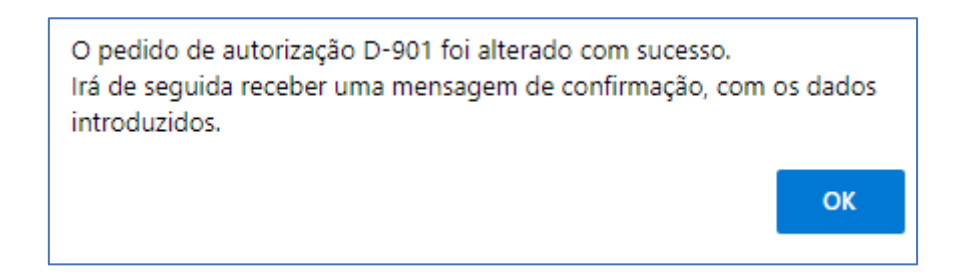

Os pedidos alterados constam na lista de pedidos de autorização prévia e das informações clínicas registadas assinalados com a palavra "Alterado" sob o nº do pedido.

Ao passar com o rato por cima do nº do pedido poderá visualizar a data em que o pedido foi inserido e caso aplicável a data em que foi submetido para reanálise pela última vez.

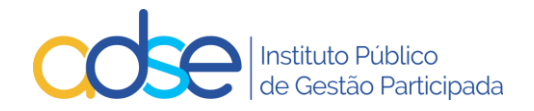

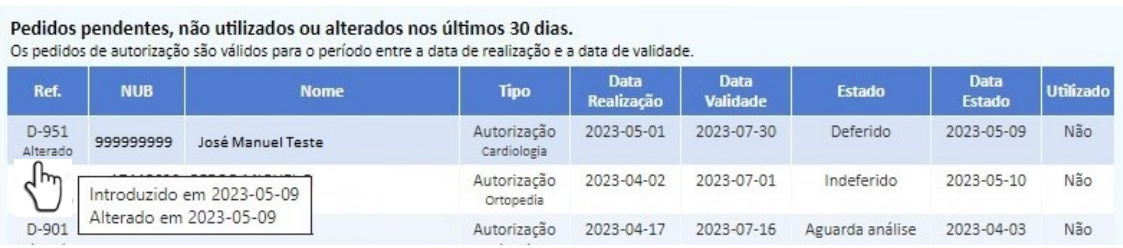

# <span id="page-26-0"></span>10.Recebimento de e-mail de confirmação de alteração do pedido

Após alterar o pedido de autorização prévia/registo de informação clínica receberá, no endereço de e-mail para notificação que indicou, uma mensagem com o seguinte teor:

ADSE - Sistema de Informações / Autorizações prévias - Referência D-901.

Ex.mo(a) Sr(a)

O seu pedido com a referência D-901 foi alterado com sucesso.

### **DADOS ENVIADOS:**

**Assunto**: Prestadores da REDE da ADSE / Autorização prévia **Prestador**: [111111111] CLINICA NOVA **Beneficiário**: [999999999] José Manuel Teste

**Local do ato:** 1. LISBOA **Código médico prescritor:** M99999 **Data inicial:** 2023-03-17 **ICD9-1:** 123. INFESTACOES POR CESTODEOS (CESTOIDEOS)

### **Atos médicos:**

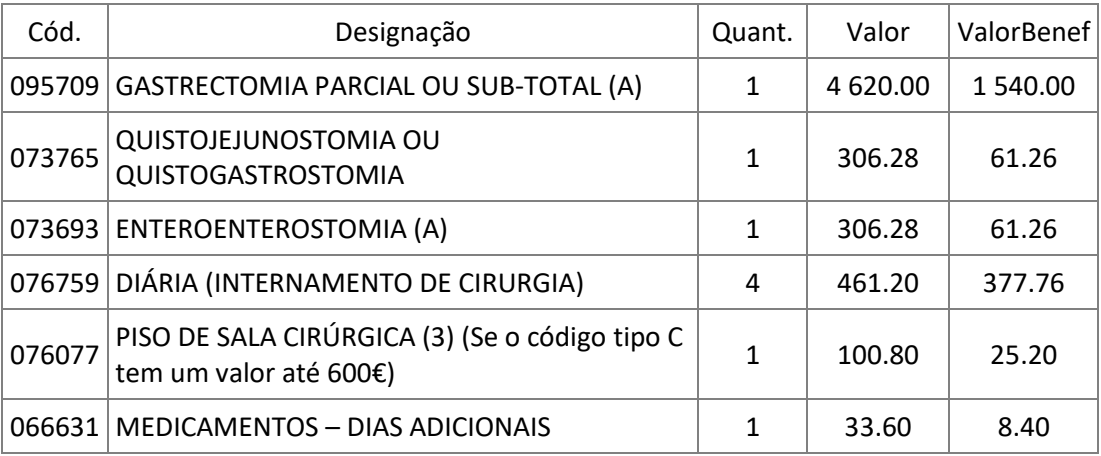

Foi anexado o ficheiro [relatorio\_2.pdf]Com os melhores cumprimentos,

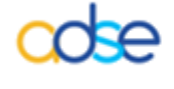

ADSE - Instituto Público de Gestão Participada<br>Praça de Alvalade, 18, 1748-001 Lisboa<br>http://www.adse.pt

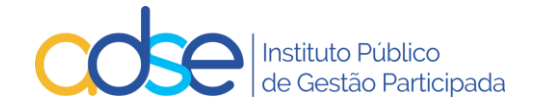

# <span id="page-27-0"></span>11. Anulação do Pedido/Registo

A anulação de pedidos deverá ser usada **apenas** nos seguintes casos:

- Procedimento/tratamento/internamento não realizado;
- Pedido instruído com referência ao beneficário errado;
- Pedido instruído no local de prestação errado;

Se verificar alguma as situações indicadas nesta lista deve anular o pedido e submeter novo pedido com a informação correta.

Para tal deve aceder ao link "Pesquisar" ou "Pedidos Pendentes" e selecionar o pedido que pretende anular e premir o botão "Anular".

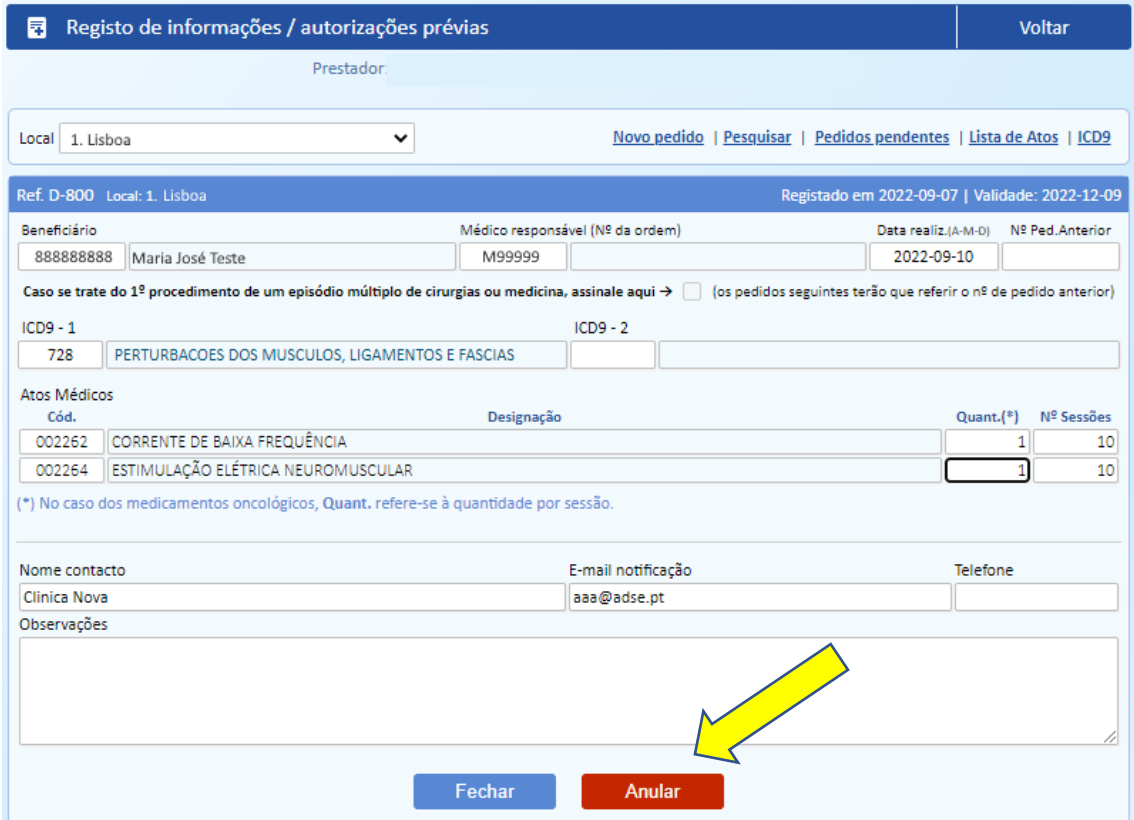

#### Confirme a anulação do pedido.

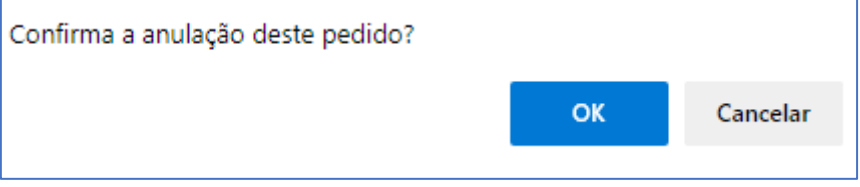

Se a anulação for efetuada com sucesso recebe a mensagem a confirmar a anulação e o estado do processo passa para "Anulado", como tal a referência fica inutilizada, não poderá mais ser utilizada para registo de faturação.

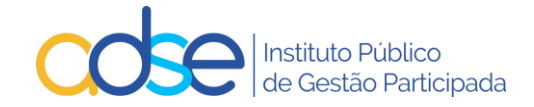

*Para um pedido que tenha intercorrência não pode ser anulado sem antes anularem o pedido de intercorrência.*

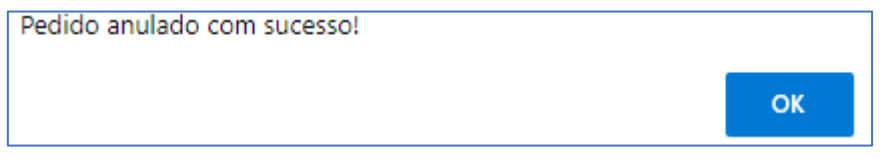

# <span id="page-28-0"></span>12.Casos práticos de substituição ou anulação de Registo de Informação Clínica ou de Pedido de Autorização Prévia

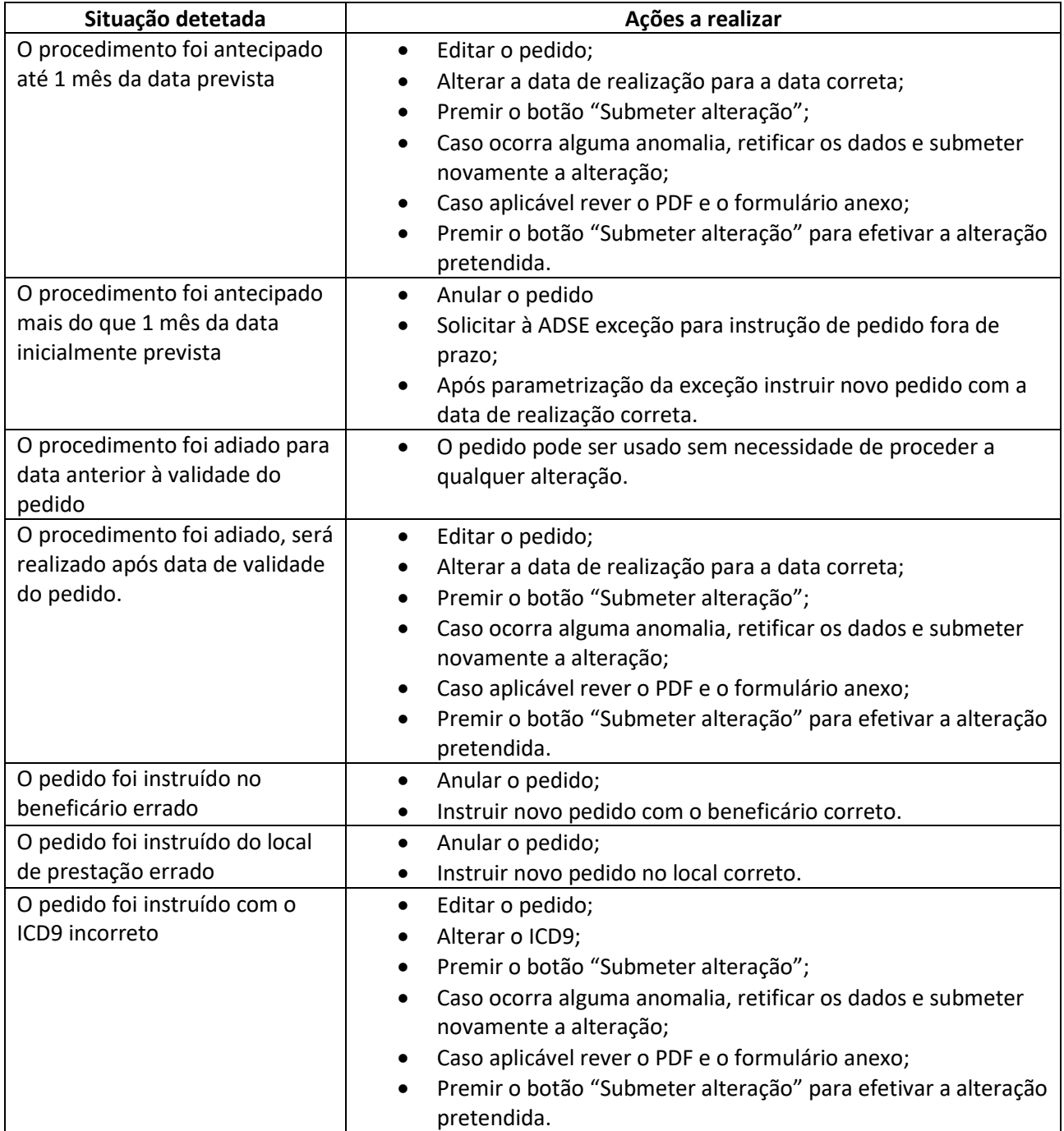

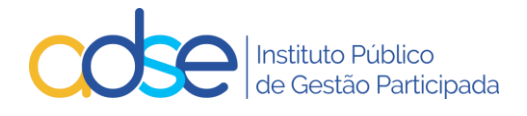

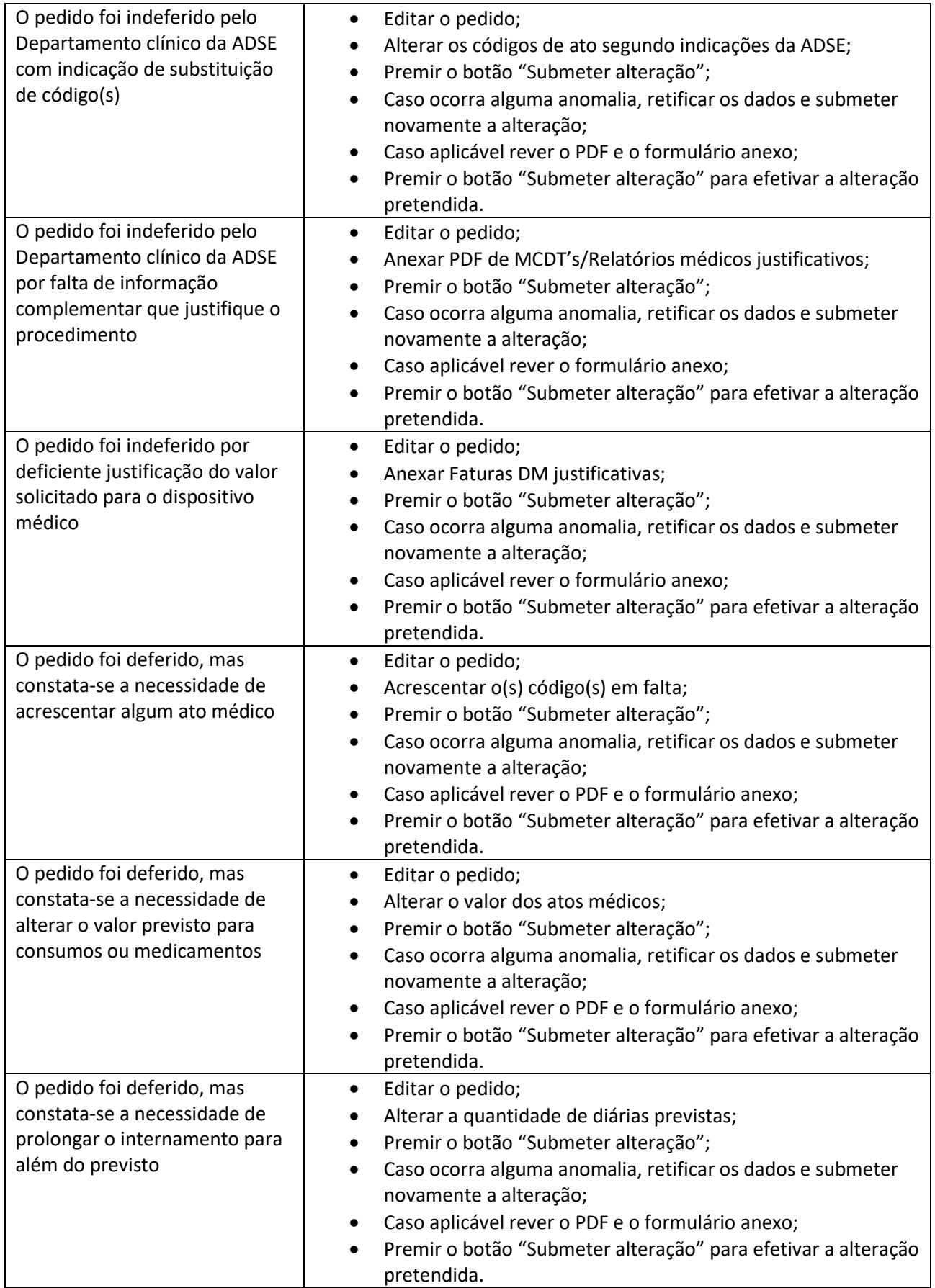

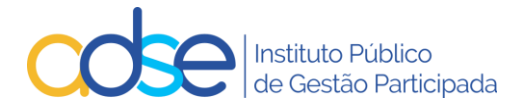

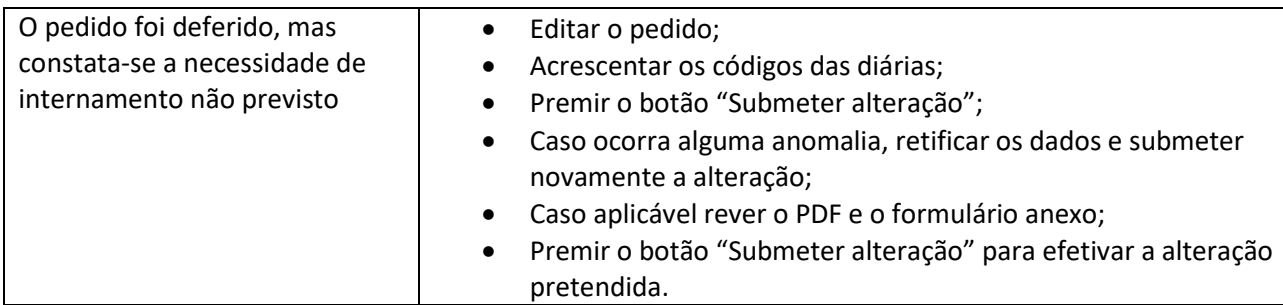

# <span id="page-30-0"></span>13.Resposta ao Pedido de Autorização Prévia

Após o envio do pedido de autorização prévia, o mesmo será analisado pelo Departamento de Consultoria Clínica da ADSE e irá receber uma mensagem com o resultado da análise ("Deferido" ou "Indeferido").

### **Caso na análise inicial o Pedido seja Indeferido, receberá a seguinte mensagem tipo**:

Ex.mo(a) Sr(a) O pedido de autorização prévia com a referência D-830 foi **Indeferido**. **DADOS ENVIADOS: Assunto**: Prestadores da Rede ADSE / Autorização prévia **Prestador**: [111111111] CLINICA NOVA **Beneficiário**: [888888888] Maria José Teste **Atos médicos:**

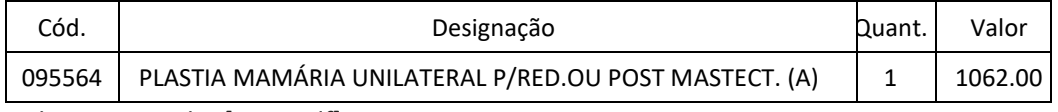

Ficheiro anexado: [DOC.pdf]

Com os melhores cumprimentos,

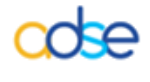

ADSE - Instituto Público de Gestão Participada<br>Praça de Alvalade, 18, 1748-001 Lisboa<br>http://www.adse.pt

### **Caso na análise inicial o Pedido seja Deferido, receberá a seguinte mensagem tipo:**

### Ex.mo(a) Sr(a)

O pedido de autorização prévia com a referência D-799 foi **Deferido**.

### **DADOS ENVIADOS:**

**Assunto**: Prestadores da Rede ADSE / Autorização prévia

### **Prestador**: [111111111] CLINICA NOVA

**Beneficiário**: [999999999] José Maria Teste

### **Atos médicos:**

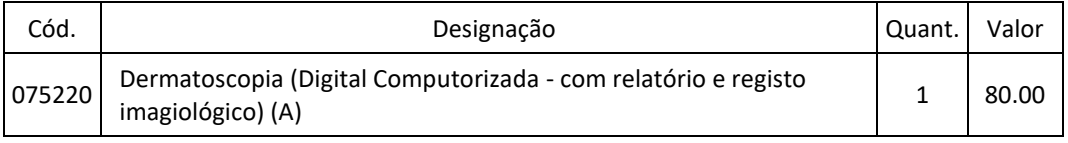

Ficheiro anexado: [DOC.pdf]

Com os melhores cumprimentos,

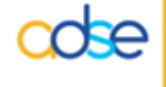

ADSE - Instituto Público de Gestão Participada<br>Praça de Alvalade, 18, 1748-001 Lisboa<br>http://www.adse.pt

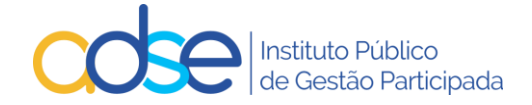

### **Caso na reanálise o Pedido seja Indeferido, receberá a seguinte mensagem tipo**:

Ex.mo(a) Sr(a) O pedido de autorização prévia com a referência D-830 foi reanalisado e **Indeferido**. **DADOS ENVIADOS: Assunto**: Prestadores da Rede ADSE / Autorização prévia **Prestador**: [111111111] CLINICA NOVA **Beneficiário**: [888888888] Maria José Teste **Atos médicos:**

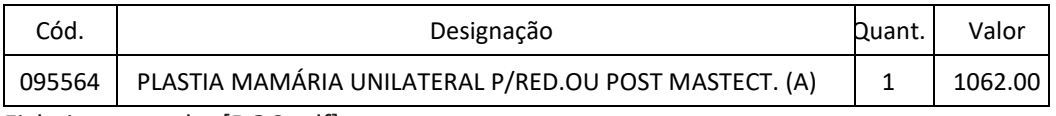

Ficheiro anexado: [DOC.pdf]

[Com os melhores cumprimentos,](http://www.adse.pt/)

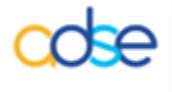

ADSE - Instituto Público de Gestão Participada<br>Praça de Alvalade, 18, 1748-001 Lisboa<br>http://www.adse.pt

#### **Caso na reanálise o Pedido seja Deferido, receberá a seguinte mensagem tipo:**

Ex.mo(a) Sr(a) O pedido de autorização prévia com a referência D-799 foi reanalisado e **Deferido**. **DADOS ENVIADOS: Assunto**: Prestadores da Rede ADSE / Autorização prévia **Prestador**: [111111111] CLINICA NOVA **Beneficiário**: [999999999] José Maria Teste **Atos médicos:**

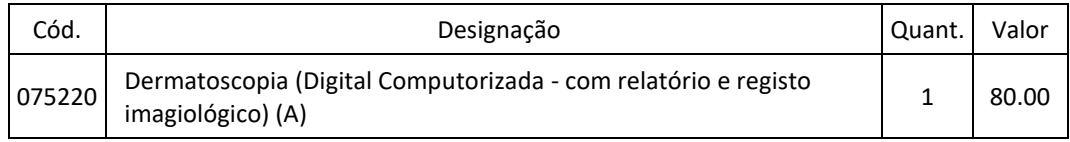

Ficheiro anexado: [DOC.pdf]

Com os melhores cumprimentos,

ADSE - Instituto Público de Gestão Participada<br>Praça de Alvalade, 18, 1748-001 Lisboa<br>http://www.adse.pt

**Quaisquer códigos de atos médicos inseridos no campo "Observações" não serão tidos em consideração.**

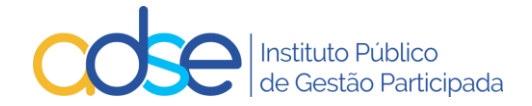

# <span id="page-32-0"></span>14.Faturação de atos/cuidados de saúde sujeitos a pedido de autorização prévia

A referência numérica indicada na mensagem, deve ser inserida na Faturação Online, no campo Nº Autorização.

No caso das intercorrências dos procedimentos cirúrgicos, deverão utilizar na faturação apenas o código do pedido original.

# <span id="page-32-1"></span>15.Interromper o registo

O botão interromper aplica-se apenas aos registos de informação/autorizações prévias para as sessões de MFR (Medicina Física e de Reabilitação) e Quimioterapia e deverá ser utilizado nos casos em que já tenham faturado algumas sessões dum determinado registo de autorização/informação prévia e que, por qualquer motivo, o beneficiário não vá fazer todas as sessões que foram registadas no mesmo, ou o tratamento altere e seja necessário instruir novo pedido.

Para interromper uma autorização/informação, deve aceder ao link "Pesquisar", preencher um dos campos de pesquisa e premir o botão "OK".

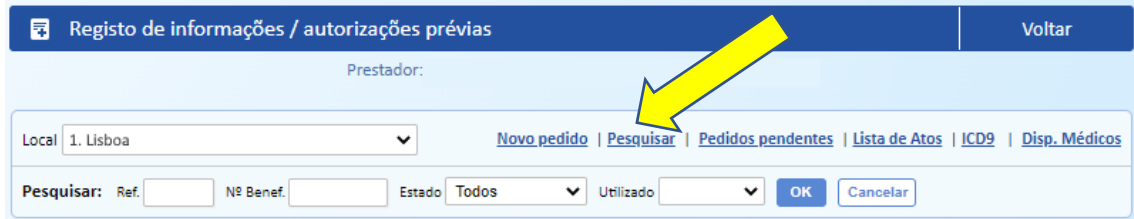

### Selecionar o respetivo registo

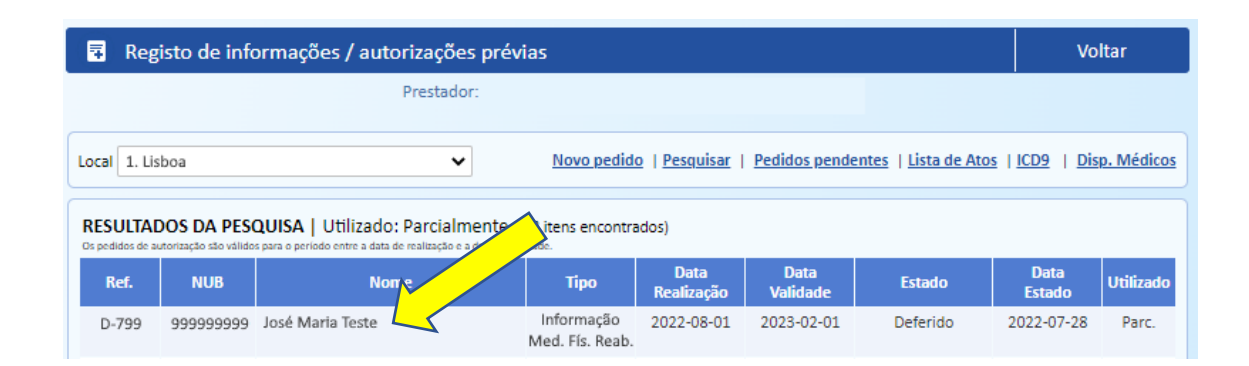

e premir o botão "Interromper"

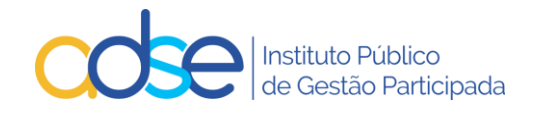

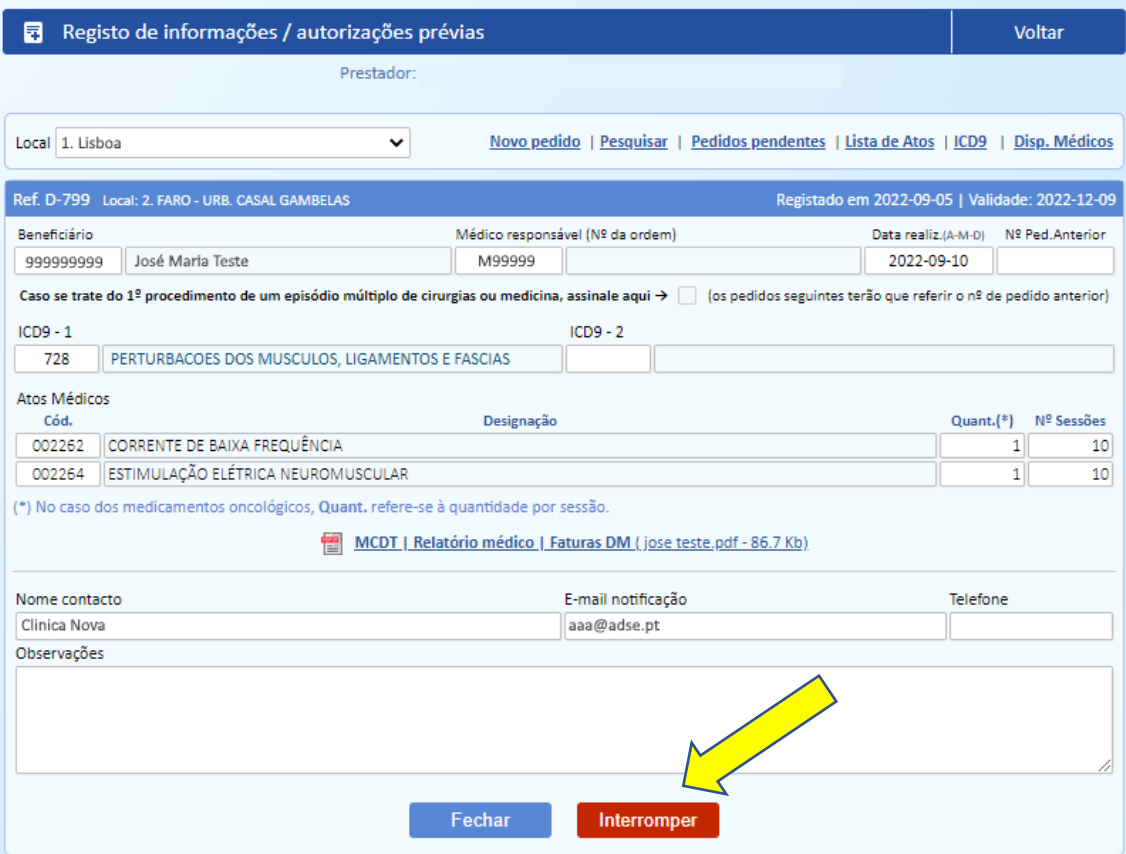

Deve confirmar as sessões realizadas e já faturadas e premir o botão OK.

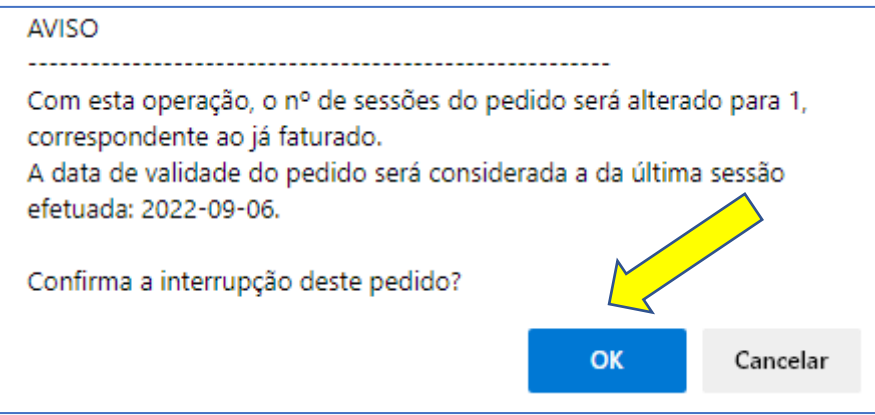

Só deve interromper depois de faturar o que necessitar daquela informação/autorização.

Só se pode interromper informações/autorizações parcialmente utilizadas.

A opção de interromper é irreversível.

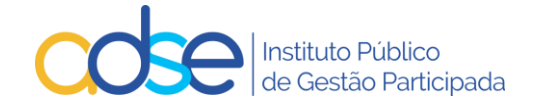

# <span id="page-34-0"></span>16.Rejeições genéricas

### *O sistema não permite a submissão do pedido de autorização prévia/informação clínica*

- a) Se o prestador não está habilitado à prática do ato médico.
- b) Se o beneficiário não tem direitos (à data do pedido).
- c) Se os dados do formulário não estão corretamente preenchidos.
- d) Não podem existir vários pedidos ativos para o mesmo beneficiário, na mesma data e da mesma valência.

#### **Medicina Dentária**

Rejeição: Pedido com atos de outras tabelas.

Regras:

- É obrigatória a indicação da data prevista para a realização dos atos médicos.
- É obrigatório a indicação de pelo menos um código ICD9.
- A referência do pedido de autorização é de utilização única.
- Aplicáveis de acordo com a matriz presente no ponto 1 deste documento.
- É obrigatório o preenchimento do formulário.

### **Medicina Física e de Reabilitação (MFR)**

Rejeição: Pedido com atos de outras tabelas.

Não são permitidos no mesmo pedido atos médicos não conjugáveis. Tais como, códigos identificados com asterisco (\*) que apenas podem ser faturados isoladamente. As sessões relacionadas com Terapêutica da fala devem ser solicitadas num pedido separado das restantes sessões de MFR.

#### Regras:

- É obrigatório a indicação do número de sessões bem como a data prevista para o início do tratamento.
- É obrigatório a indicação de pelo menos um código ICD9.
- A referência do mesmo pedido de autorização pode ser usada na faturação de vários documentos, desde que referentes à mesma autorização.
- Sempre que o somatório da quantidade dos atos já praticados e/ou dos pedidos já solicitados ultrapasse o valor anual definido na tabela, o pedido é enviado automaticamente para Autorização Prévia.
- Apenas nos casos em que o pedido é enviado para autorização prévia, será obrigatório o preenchimento do formulário.

### **Consultas**

Rejeição: Pedido com atos de outras tabelas. Ainda não ter atingido o limite anual.

Regras:

▪ É obrigatória a indicação da data prevista para a realização dos atos médicos.

### **Cardiologia**

- 
- Rejeição: Pedido com atos de outras tabelas, exceto cirurgia, próteses ou internamento. Pedido com atos de outras especialidades da mesma tabela.

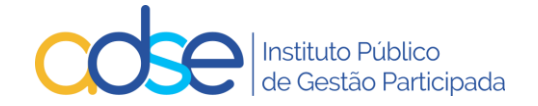

Regras:

- É obrigatória a indicação da data prevista para a realização dos atos médicos.
- É obrigatória a indicação de todos os atos cirúrgicos a realizar no âmbito do procedimento cirúrgico na mesma data (caso os atos cirúrgicos faturados não correspondam aos atos indicados no pedido de autorização, a faturação será rejeitada).
- É obrigatória a indicação de todas as próteses intraoperatórias a utilizar no procedimento cirúrgico.
- É obrigatória a indicação de todos os atos auxiliares previstos como anestesias, consumos, diárias de internamento, medicamentos, …
- A referência do pedido de autorização é de utilização única.
- Caso no pedido estejam incluídos atos com autorização obrigatória o pedido é sempre enviado para autorização prévia.
- É obrigatória a indicação do valor de faturação à ADSE.
- É obrigatória a indicação do valor de faturação ao beneficiário.
- É obrigatório o preenchimento do formulário específico.

#### **Dermatologia**

Rejeição: Pedido com atos de outras tabelas ou de outras especialidades da mesma tabela.

Regras:

- É obrigatória a indicação da data prevista para a realização dos atos médicos.
- É obrigatória a indicação de todos os atos cirúrgicos a realizar no âmbito do procedimento cirúrgico na mesma data (caso os atos cirúrgicos faturados não correspondam aos atos indicados no pedido de autorização, a faturação será rejeitada).
- É obrigatória a indicação de todas as próteses intraoperatórias a utilizar no procedimento cirúrgico.
- É obrigatória a indicação de todos os atos auxiliares previstos como anestesias, consumos, diárias de internamento, medicamentos, …
- A referência do pedido de autorização é de utilização única.
- Caso no pedido estejam incluídos atos com autorização obrigatória o pedido é sempre enviado para autorização prévia.
- É obrigatória a indicação do valor de faturação à ADSE.
- É obrigatória a indicação do valor de faturação ao beneficiário.
- É obrigatório o preenchimento do formulário.

#### **Cirurgia**

Rejeição: Pedido com atos de outras tabelas, exceto medicina, próteses e internamento.

Regras:

- É obrigatória a indicação da data prevista para a realização dos atos médicos.
- É obrigatória a indicação de todos os atos cirúrgicos a realizar no âmbito do procedimento cirúrgico na mesma data (caso os atos cirúrgicos faturados não correspondam aos atos indicados no pedido de autorização, a faturação será rejeitada).
- É obrigatória a indicação de todas as próteses intraoperatórias a utilizar no procedimento cirúrgico.
- É obrigatória a indicação de todos os atos auxiliares previstos como anestesias, consumos, diárias de internamento, medicamentos, …
- A referência do pedido de autorização é de utilização única.

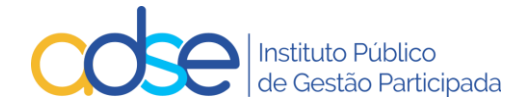

- Caso no pedido estejam incluídos atos com autorização obrigatória o pedido é sempre enviado para autorização prévia.
- É obrigatória a indicação do valor de faturação à ADSE.
- É obrigatória a indicação do valor de faturação ao beneficiário.
- É obrigatório o preenchimento do formulário.

#### **Medicina**

Rejeição: Pedido com atos de outras tabelas, exceto cirurgia, próteses e internamento.

#### Regras:

- É obrigatória a indicação da data prevista para a realização dos atos médicos.
- É obrigatória a indicação de todos os atos médicos a realizar no âmbito do procedimento de medicina e na mesma data (caso os atos faturados não correspondam aos atos indicados no pedido de autorização, a faturação será rejeitada).
- É obrigatória a indicação de todas as próteses intraoperatórias a utilizar no procedimento cirúrgico.
- É obrigatória a indicação de todos os atos auxiliares previstos como anestesias, consumos, diárias de internamento, medicamentos, …
- A referência do pedido de autorização é de utilização única.
- Caso no pedido estejam incluídos atos com autorização obrigatória o pedido é sempre enviado para autorização prévia.
- É obrigatória a indicação do valor de faturação à ADSE.
- É obrigatória a indicação do valor de faturação ao beneficiário.
- É obrigatório o preenchimento do formulário.

### **Lentes**

Rejeição: Pedido com atos de outras tabelas, exceto atos cirúrgicos compatíveis.

#### Regras:

- É obrigatória a indicação da data prevista para a realização dos atos médicos.
- É obrigatória a indicação do CDM.
- É obrigatória a indicação do valor de faturação à ADSE.
- É obrigatória a indicação do valor de copagamento do beneficiário.
- A referência do pedido de autorização é de utilização única.
- É obrigatório o preenchimento do formulário.

### **Quimioterapia**

Regras:

- É obrigatória a indicação da data prevista para o início ou continuação do tratamento.
- É obrigatória a indicação de CHNM.
- É obrigatória a indicação do valor de faturação à ADSE por sessão.
- O número máximo de sessões por pedido é 12.
- É obrigatório o envio do formulário do "Pedido de Autorização de Comparticipação" devidamente preenchido e assinado, através do Link para a inserção dos Meios Complementares de Diagnóstico.
- É obrigatório o preenchimento do formulário.

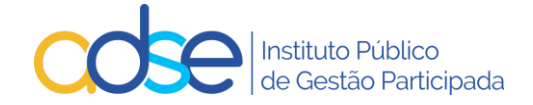

### **Internamento**

Rejeição: Caso não tenha sido ainda atingido o limite de diárias anual.

Regras:

- É obrigatória a indicação da data prevista para o início ou continuação do internamento.
- A referência do pedido de autorização é de utilização única.
- É obrigatório a indicação do número de dias de internamento.
- É obrigatório o preenchimento do formulário.

# <span id="page-37-0"></span>17.Pedidos de apoio técnico em caso de dúvidas ou dificuldades

Os pedidos devem ser remetidos via Atendimento Online no site da ADSE e[m www.adse.pt.](http://www.adse.pt/)

Opção: Prestadores da Rede

Tema: Informação Clínica/ Autorizações prévias.

Documentação em[: Documentos Úteis](https://www2.adse.pt/sou-prestador-de-cuidados-de-saude/documentos-uteis/) – ADSE